#### **User Guide: SBS 5000 Measuring Instrument - Standard Version**

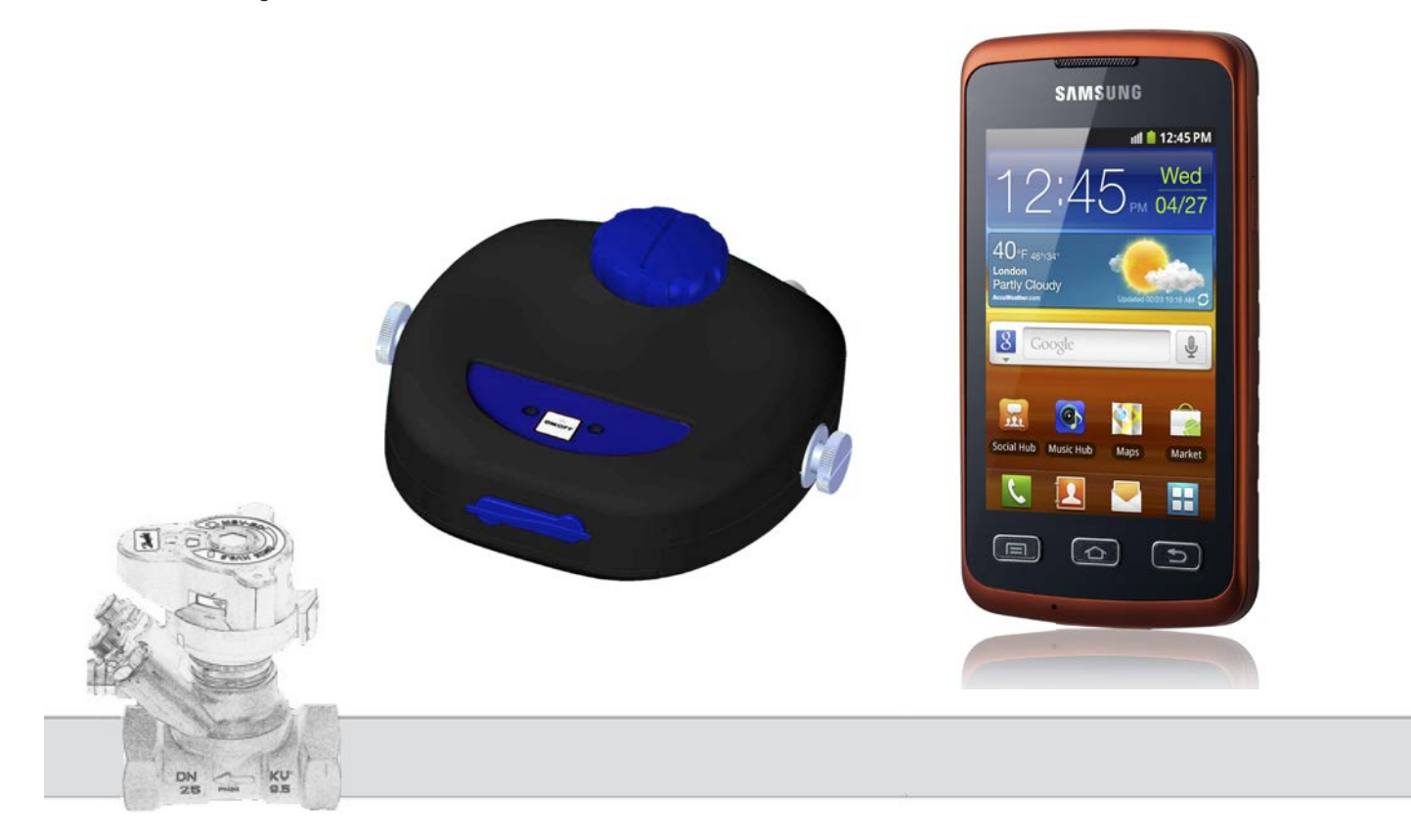

# **Contents**

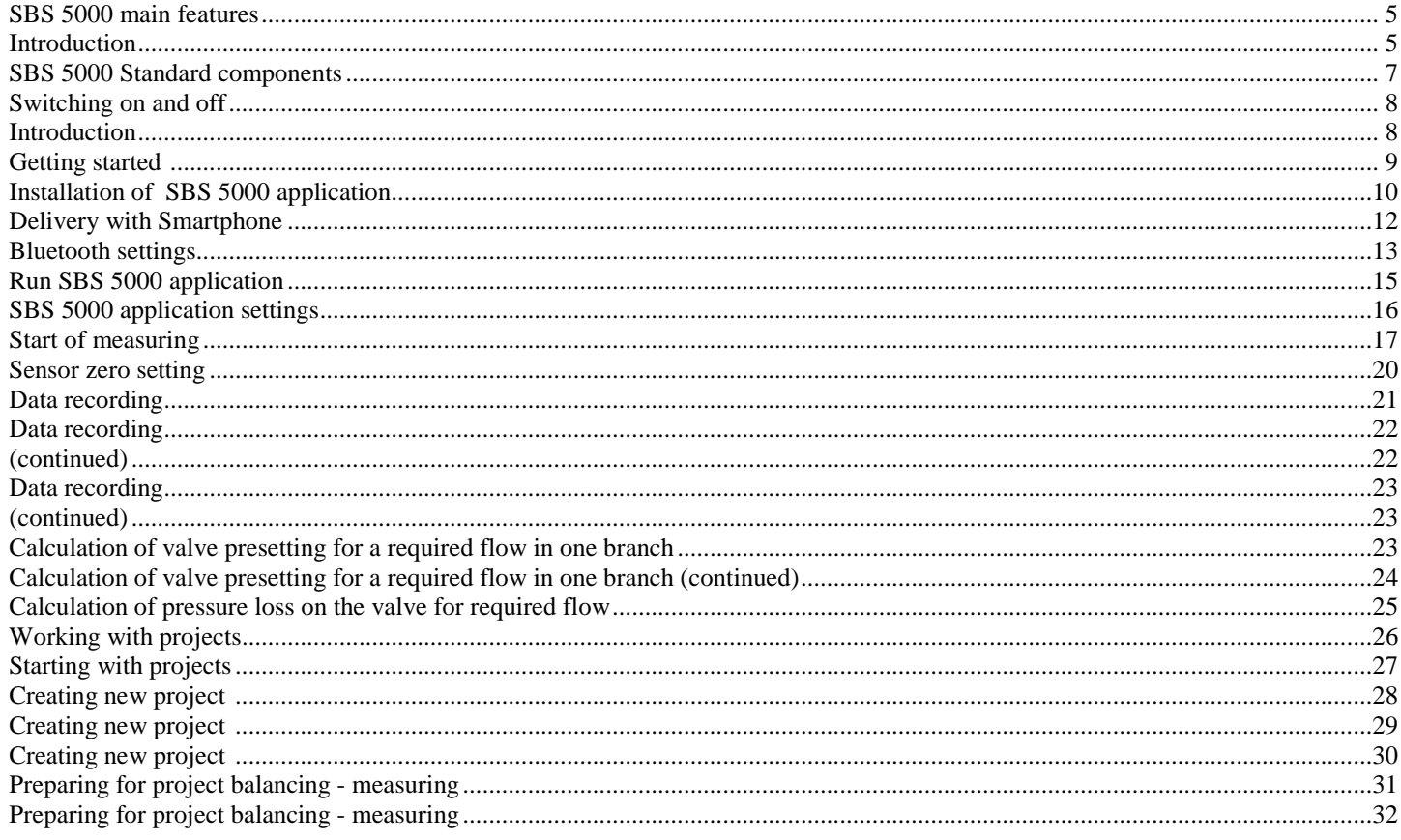

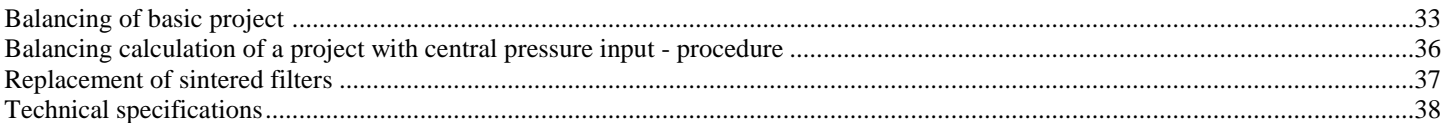

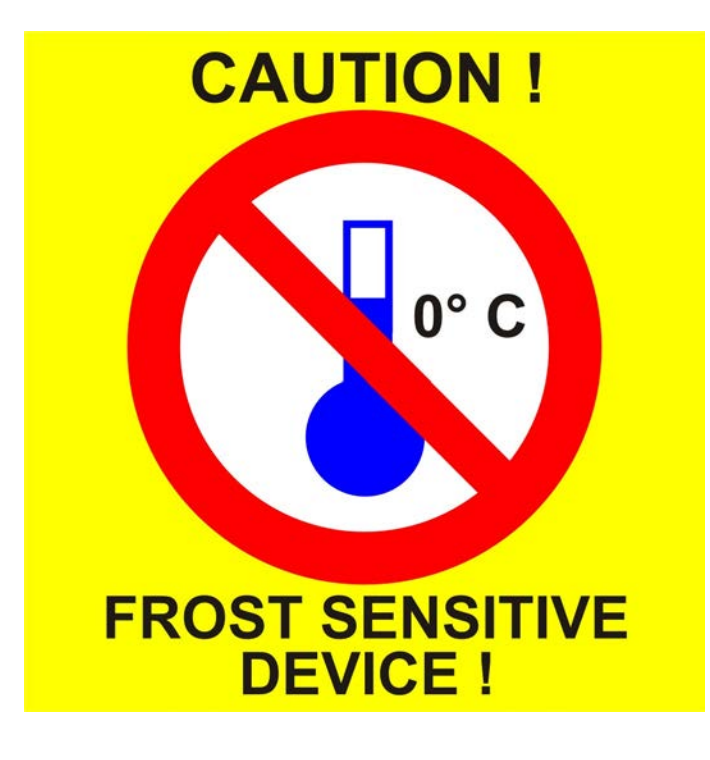

#### <span id="page-4-0"></span>**SBS 5000 main features**

- Separated main pressure unit and computing unit based on Smart Phone with Android OS connected by Bluetooth
- Possible connection up to 10 pressure units
- Accurate pressure measuring with true differential pressure sensor and 24 bit ADC
- Hydraulic by-pass for exact small differential pressure measuring

<span id="page-4-1"></span>**Introduction** SBS 5000 Standard has been designed to create hydraulic balance in heating and cooling systems. It enables measuring of pressure flow and temperatures in a system. Using differences in pressure, SBS 5000 is capable of turning these two pressures on both sides of a valve into flow. Flow through individual branches of the system can be measured, creating perfect balance in the whole system.

> SBS 5000 Standard has a number of key features, that makes it easy to use.

> SBS 5000 Standard consists of two separate units: a measuring unit for measuring pressure, flow and temperature, and a computing unit for displaying results and data analysis.

> The measuring unit is extremely robust, with a sturdy frame. Inside the measuring unit is a hydraulic part with an integrated true differential pressure sensor for accurate digital data processing.

> The flow meter automatically corrects the flow for different types of mediums being measured, such as antifreeze liquids in cooling systems.

- External PT-100 thermometer
- Working with projects
- Programmable autonomous recording mode
- Main unit powered by rechargeable Li-Ion battery

SBS 5000 Standard can calculate complicated multi-branch heating systems by simulating the hydraulic system with balancing calculations based on two measuring in each branch.

During balancing calculations, the SBS 5000 Standard utilises a sophisticated method for calculating hydraulic resistances within the system. As a result, the SBS 5000 Standard comes up with a proposal for the lowest energy loss. This function dramatically decreases the time required for balancing.

SBS 5000 Standard has the advantage of high class digital technology, which enables it to compensate for inaccuracies, normally associated with pressure measurements, such as temperature dependency and non-linearity. In order to increase the accuracy of low pressure measuring and to enable deaeration of the hoses, the main pressure unit is designed with incoming by-pass for hydraulic zero setting.

#### **Introduction**

(continued)

This increase the base accuracy of the measurements.

The SBS 5000 Standard can be supplemented with an external thermometer connected via a coaxial connector. The temperature of the working medium can be easily measured by inserting the thermometer into the measuring nipples of the valve, were you normally insert 3 mm measuring needles.

Specifications for the valve manufacturers are preprogrammed in the memory of the SBS 5000 Standard.

The autonomous measuring mode of SBS 5000 Standard allows independent data recording based on a preprogrammed period. The acquired data are initially saved in the measuring unit and can subsequently be analysed in computing unit.

<span id="page-7-0"></span>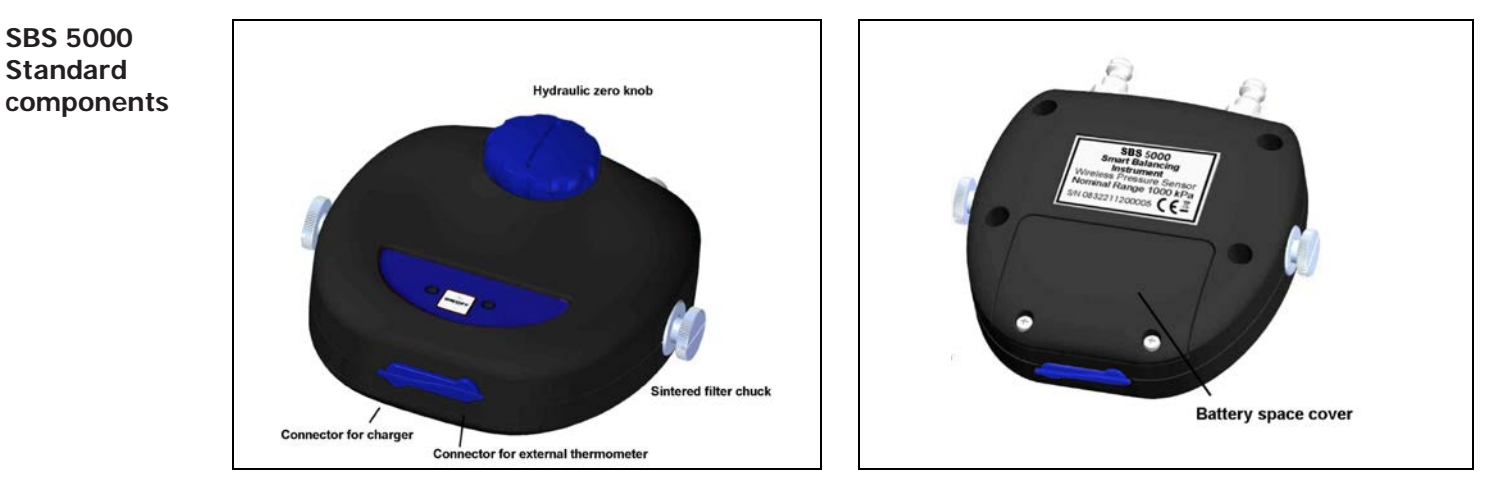

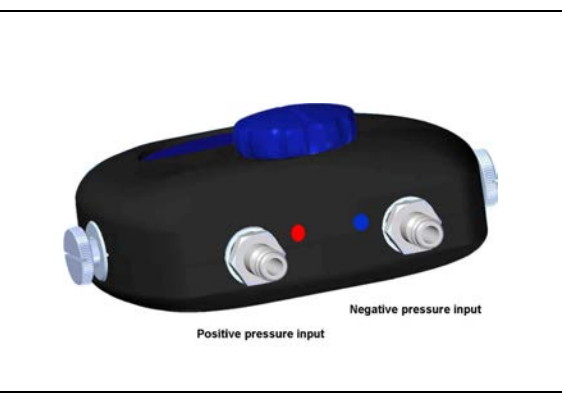

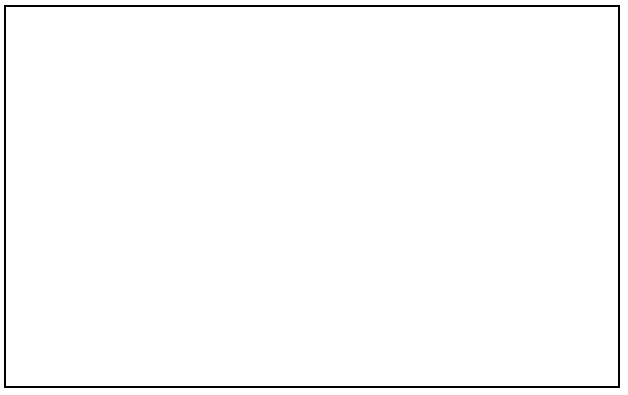

<span id="page-8-1"></span><span id="page-8-0"></span>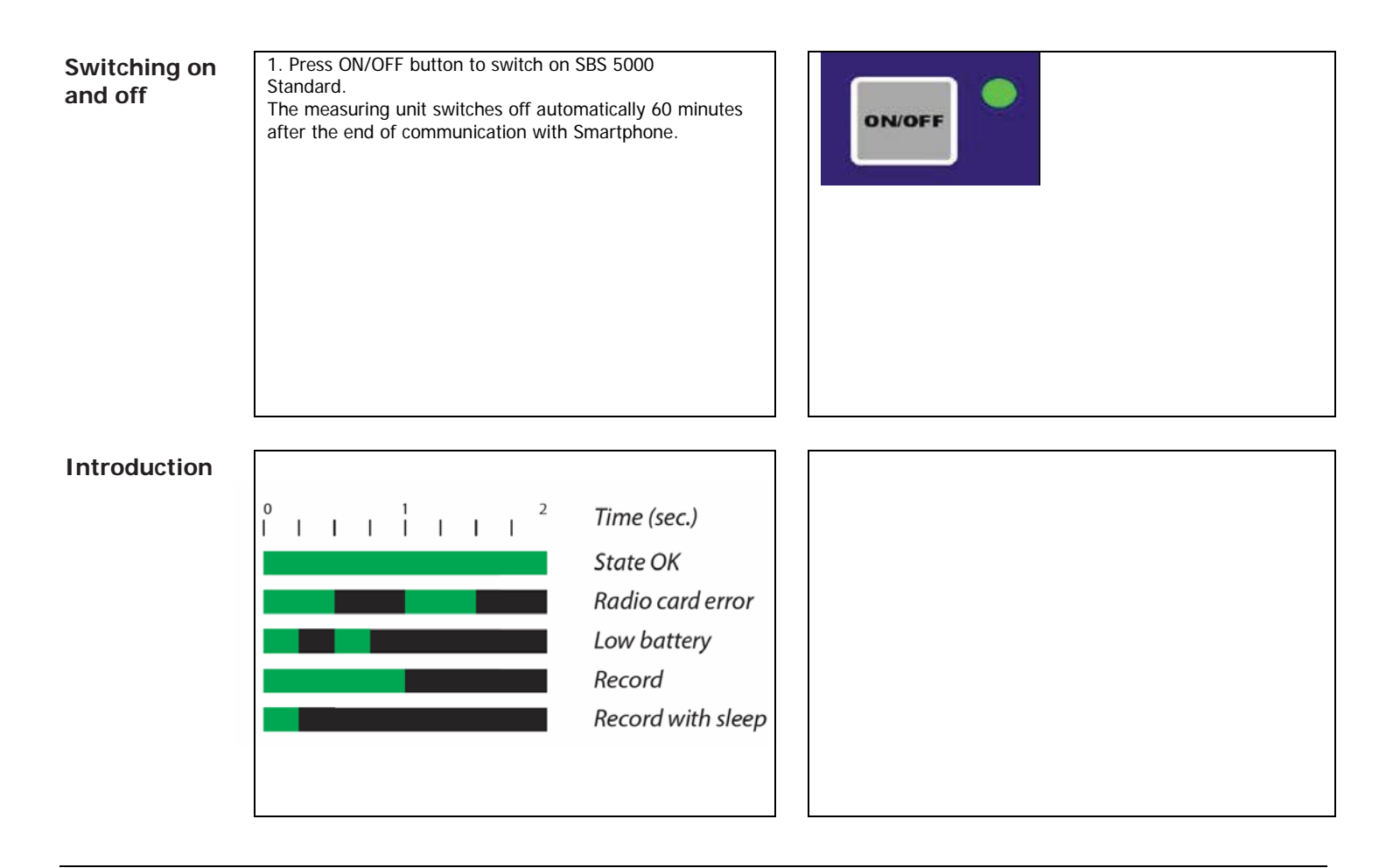

<span id="page-9-0"></span>Getting started 1. Smartphone has touch-sensitive display and usually three basic buttons:

**Home** – it serves for return to Smartphone main window.

**Back** – it returns the current window of a back. While application is running, you can return up to the phone main window and stops application.

**Menu** – phone or application menu.

2. Insert SIM card to your Smartphone. Unlock SIM card by standard procedure for mobile phones.

Make sure that you have arranged internet services to your SIM card due to downloading about 50 MB of data during Smartphone activation. Next amount of data will be charged during SBS5000 application download.

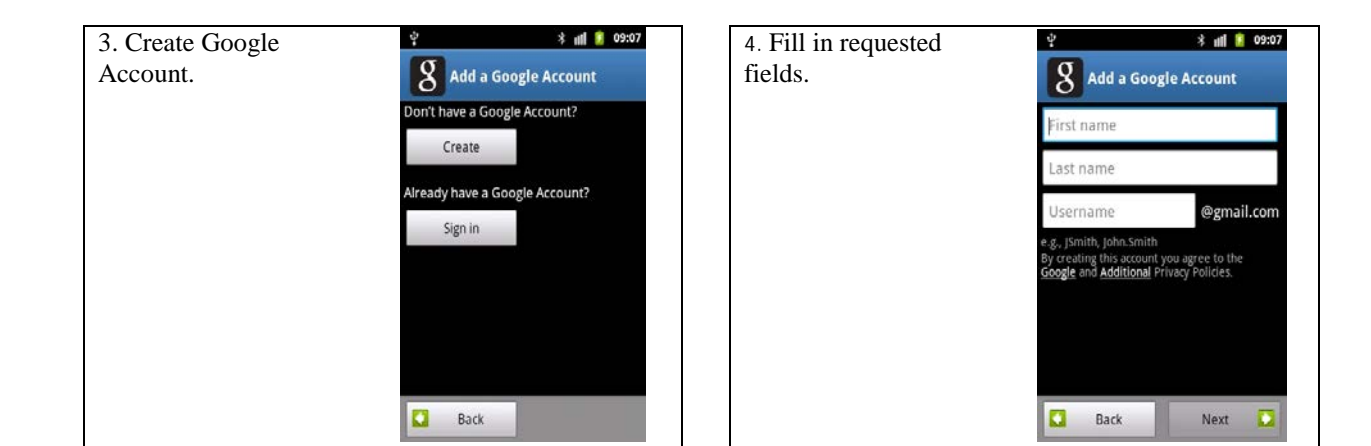

<span id="page-10-0"></span>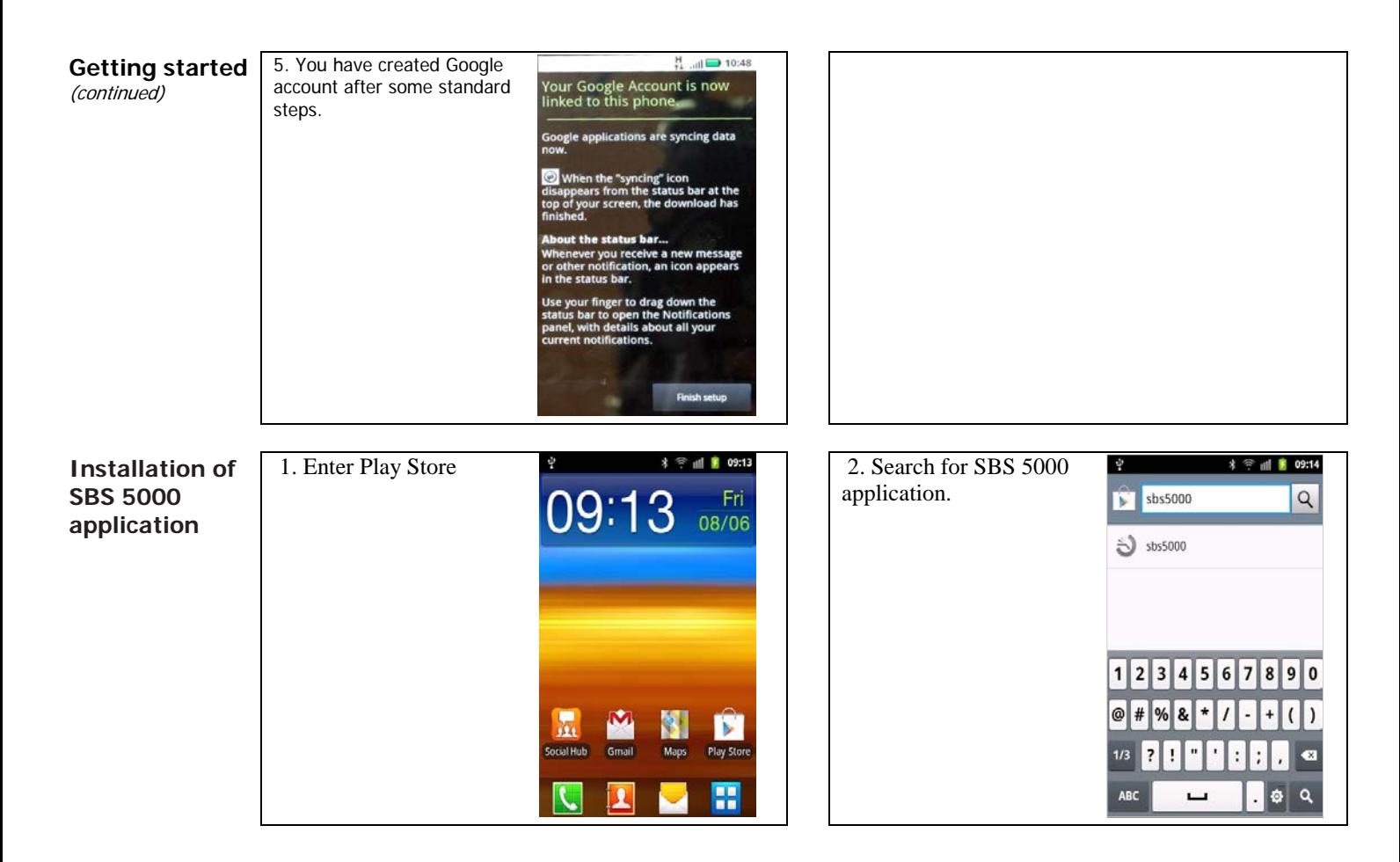

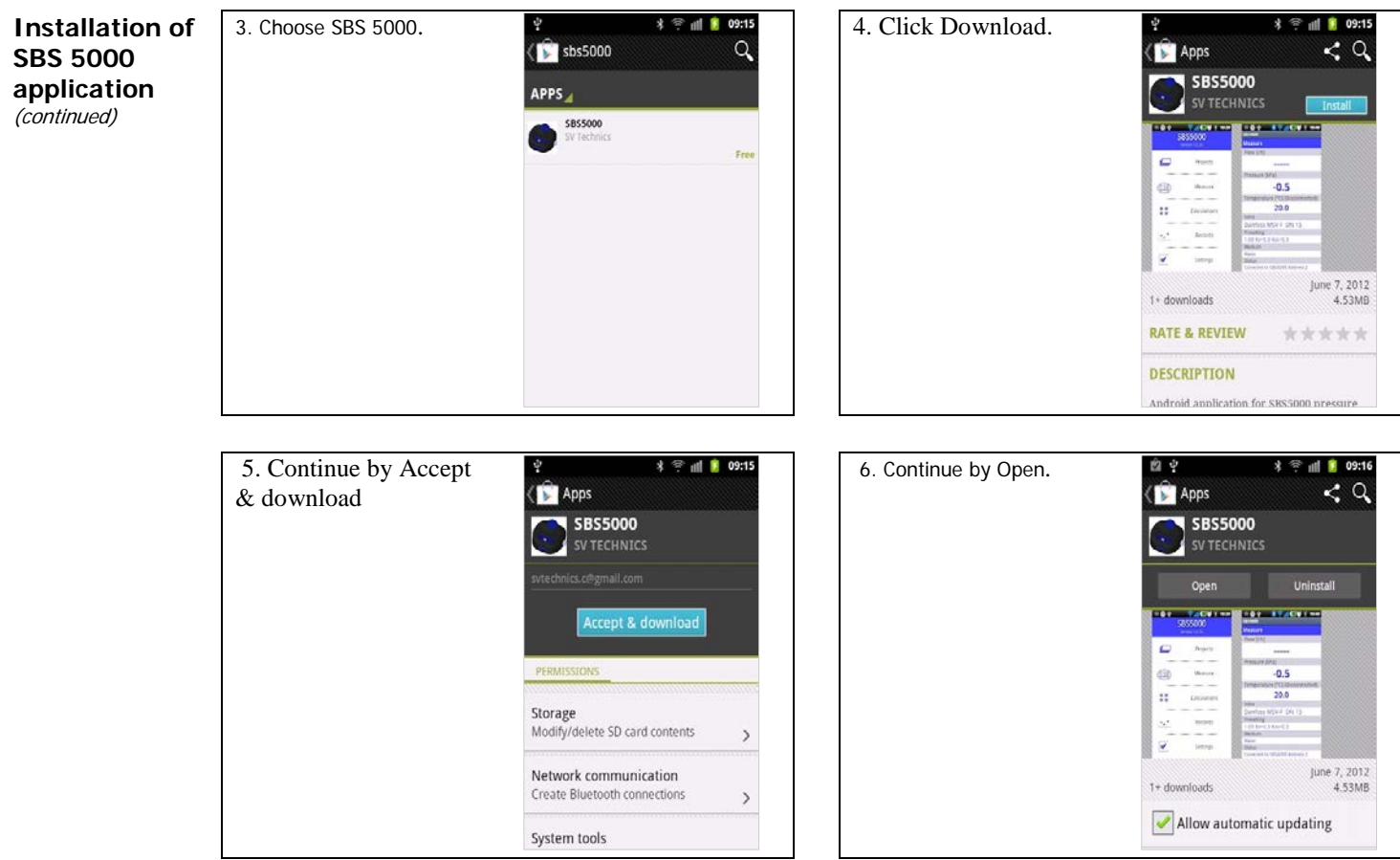

<span id="page-12-0"></span>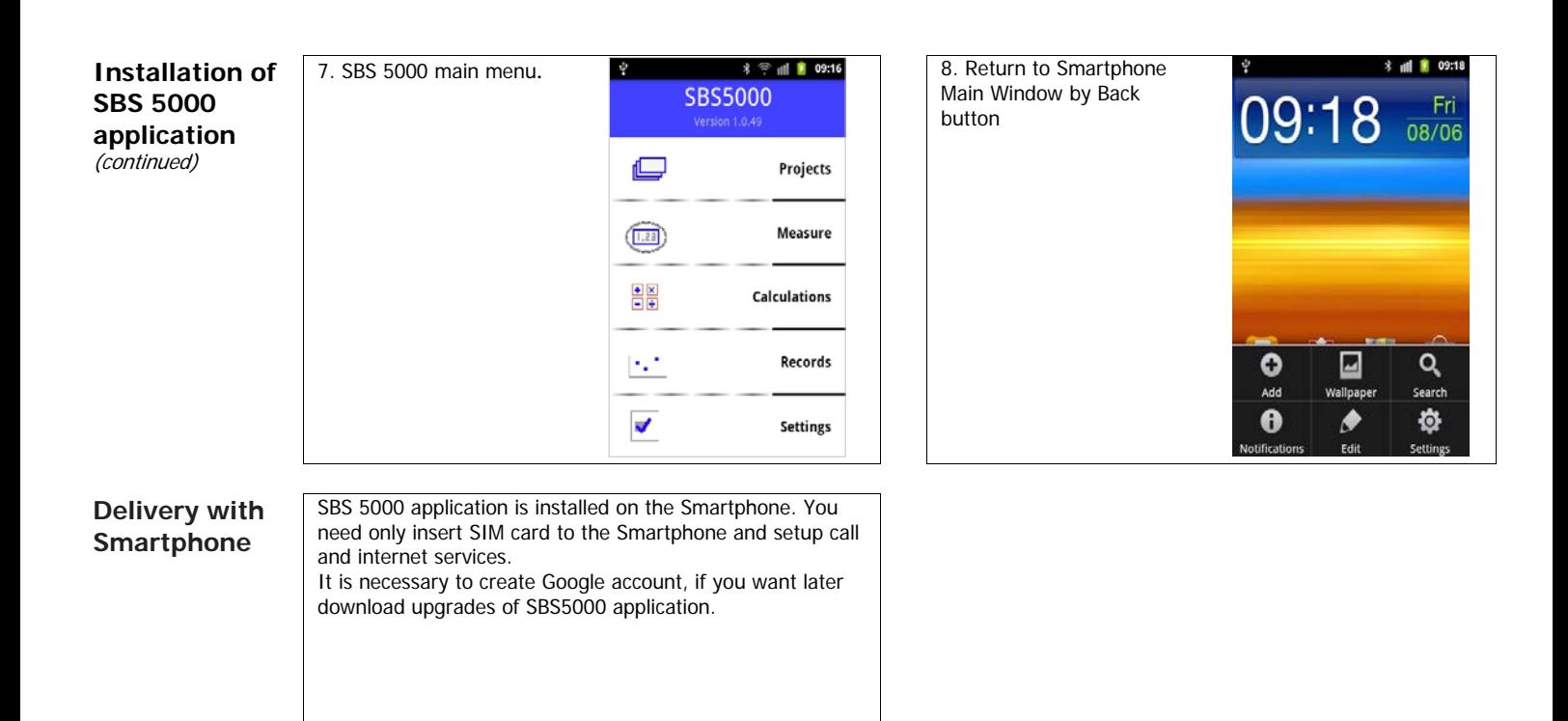

<span id="page-13-0"></span>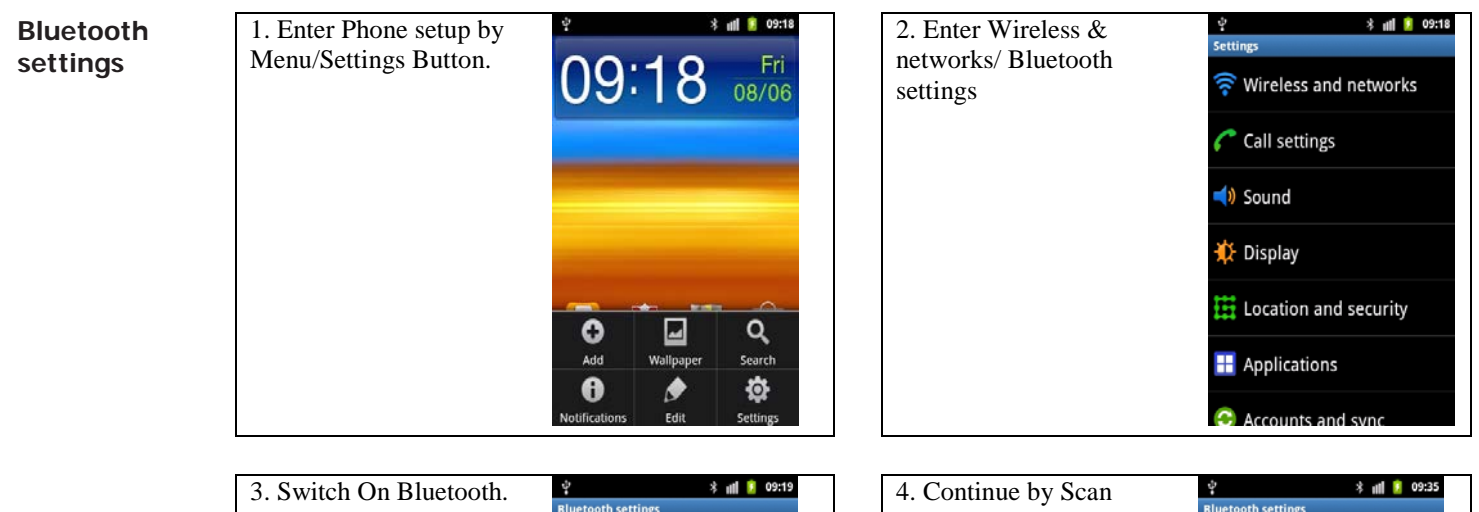

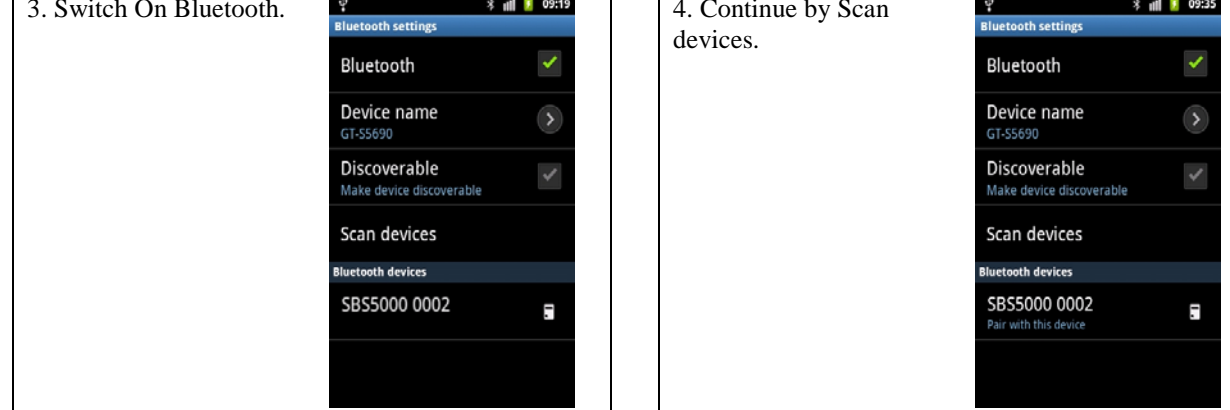

#### 5. Choose SBS5000 and pair  $\Phi$ **\*** Ⅲ ■ 09:35 6. Enter password: xxxx ÷ **\*** Ⅲ ■ 09:36 **Bluetooth Bluetooth settings Rluntanth settings** with this device. – last four digits from **settings** *i* Bluetooth pairing request V Bluetooth the serial number of the (continued) Type PIN to pair with measuring unit. SBS5000 0002. (Try 0000 or Device name GT-S5690 Discoverable Make device discoverable Scan devices  $q \overrightarrow{w} e \overrightarrow{r} t$  z  $\overrightarrow{u} \overrightarrow{r} o \overrightarrow{p}$ **Bluetooth devices**  $|a|s|d|f|g|h|j|k|1$ SBS5000 0002 F Pair with this device  $v$  b n m  $x$ **O** Done ?123 ⊔

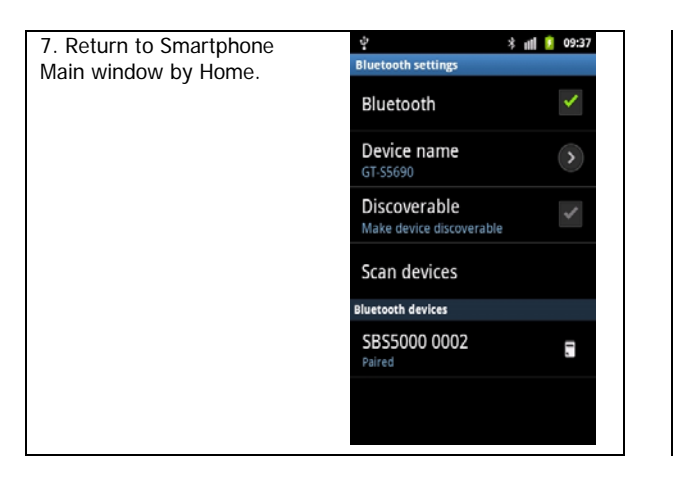

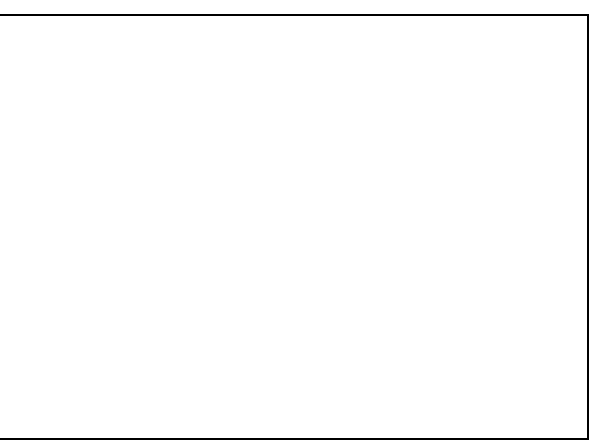

<span id="page-15-0"></span>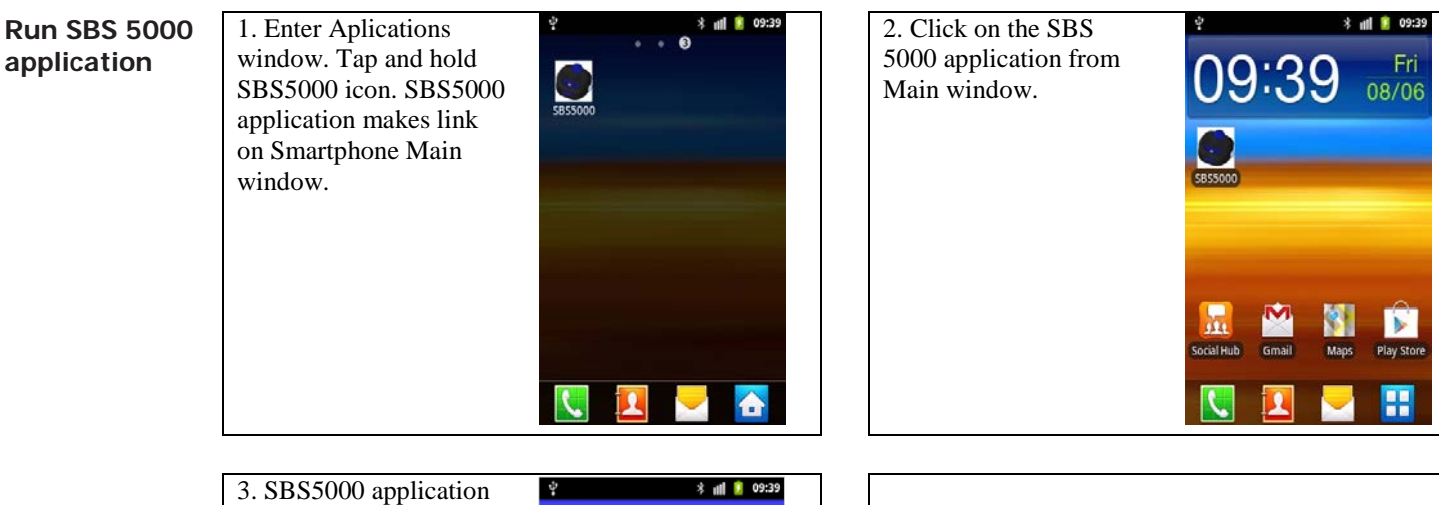

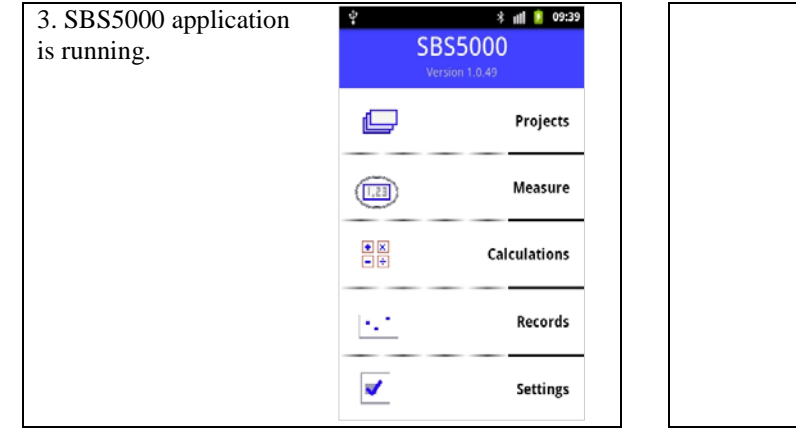

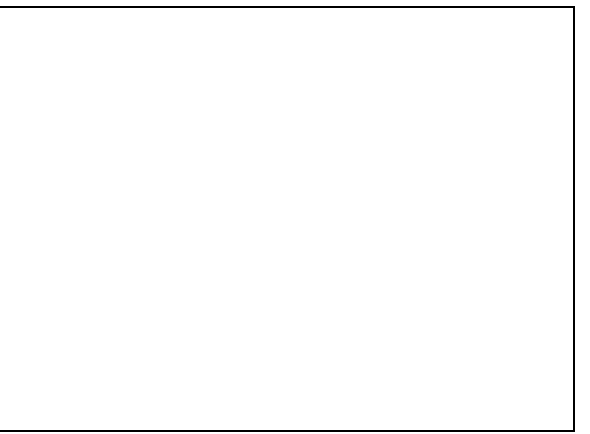

<span id="page-16-0"></span>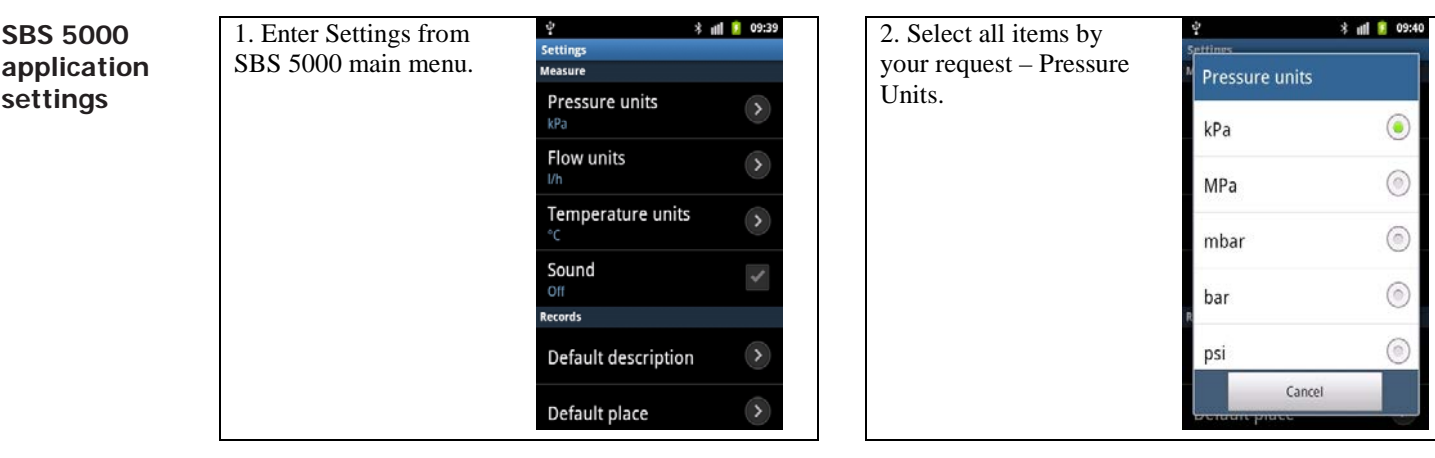

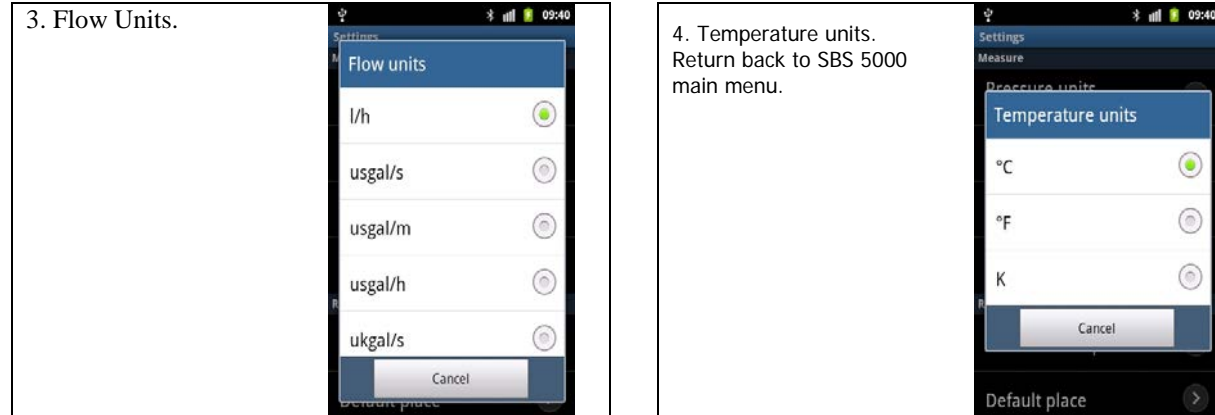

<span id="page-17-0"></span>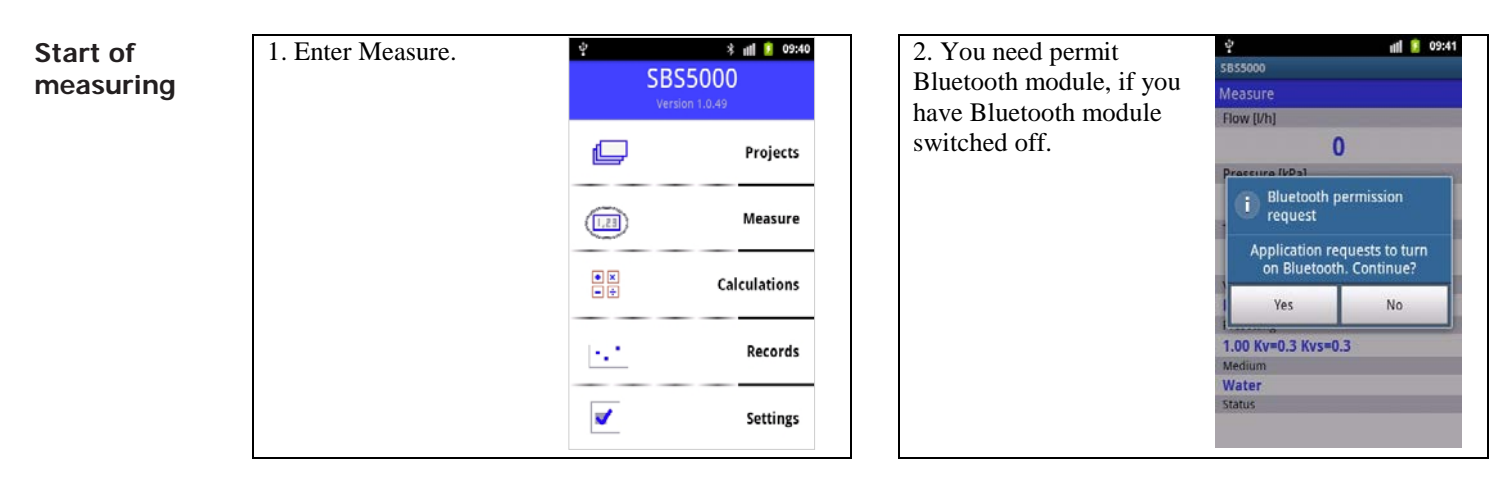

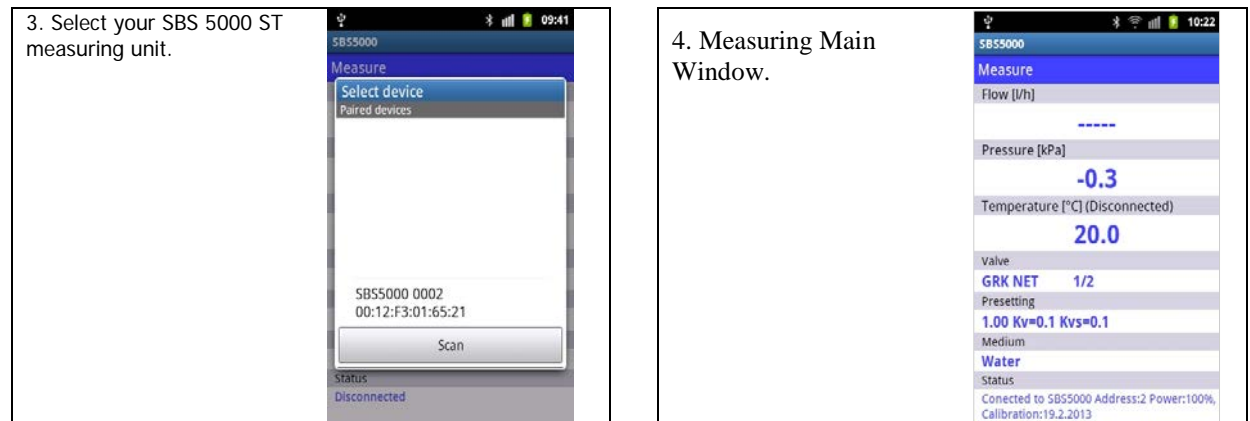

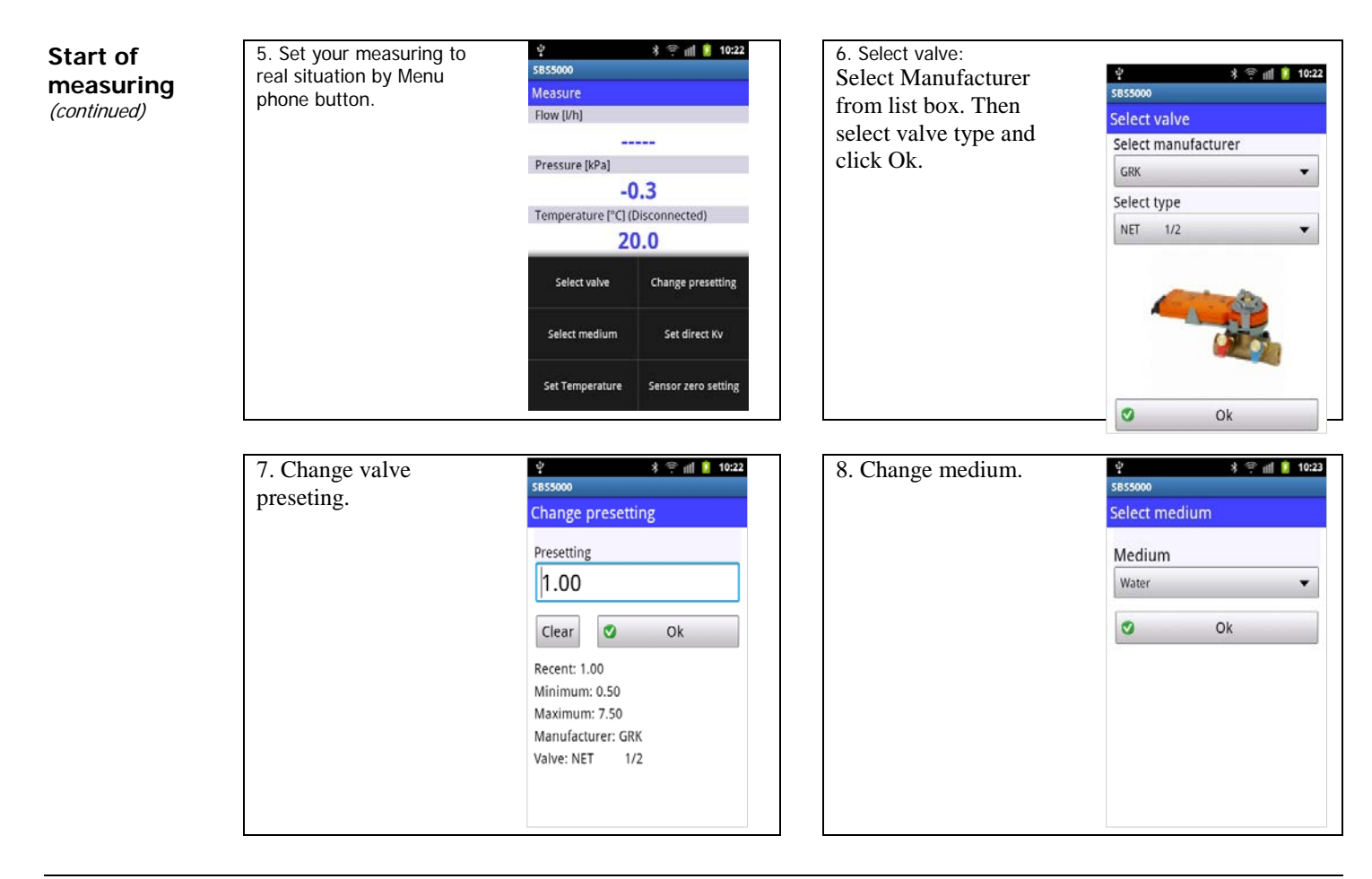

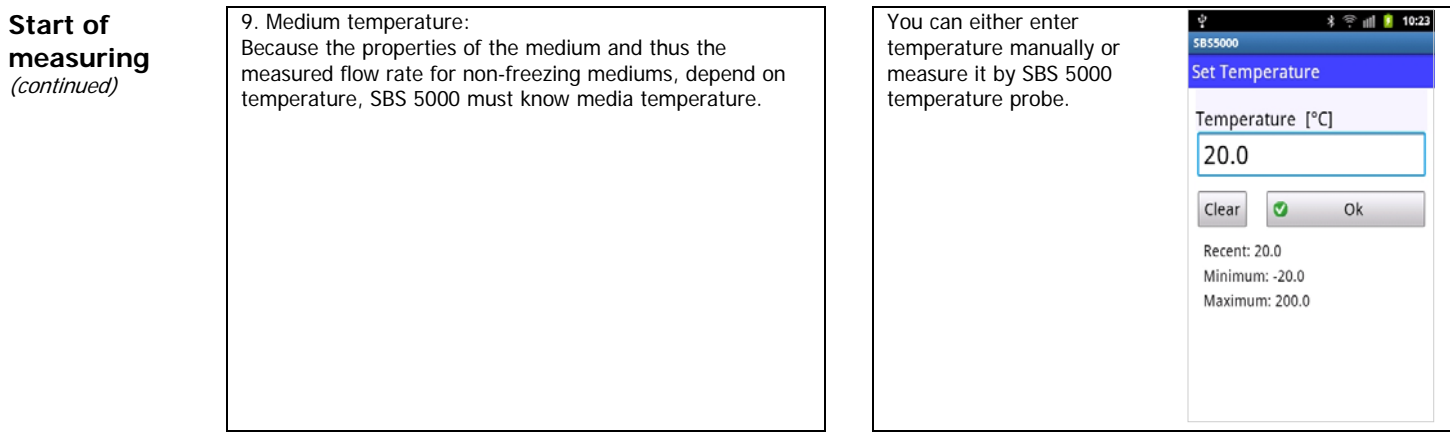

#### <span id="page-20-0"></span>**Sensor zero setting**

1. Should you want to measure small differential pressures, less than 500Pa, on the SBS 5000 measuring unit should be set zero.

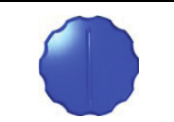

measuring position

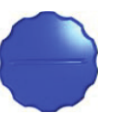

zero setting position

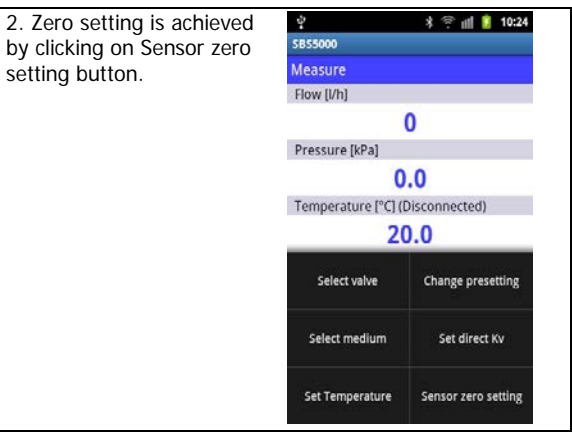

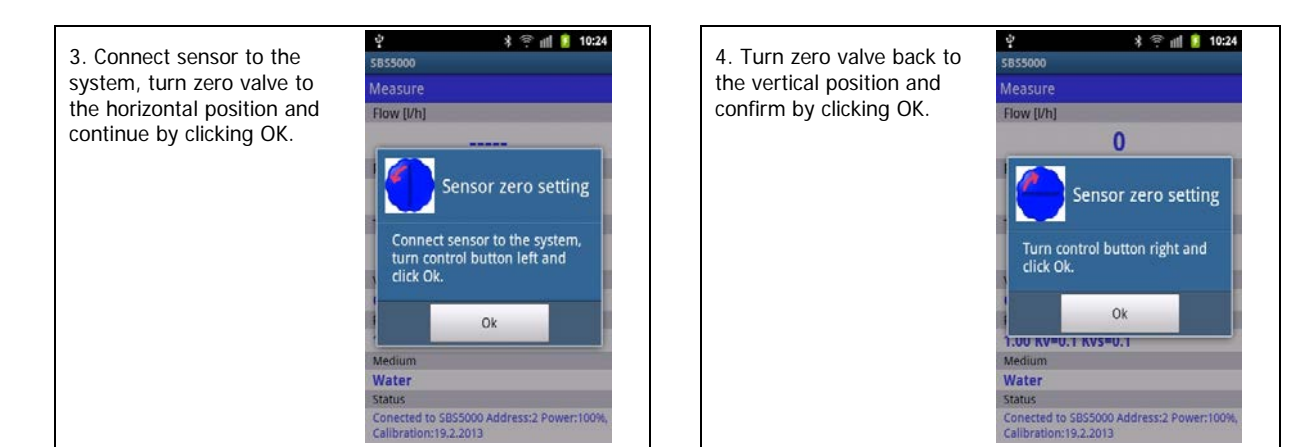

<span id="page-21-0"></span>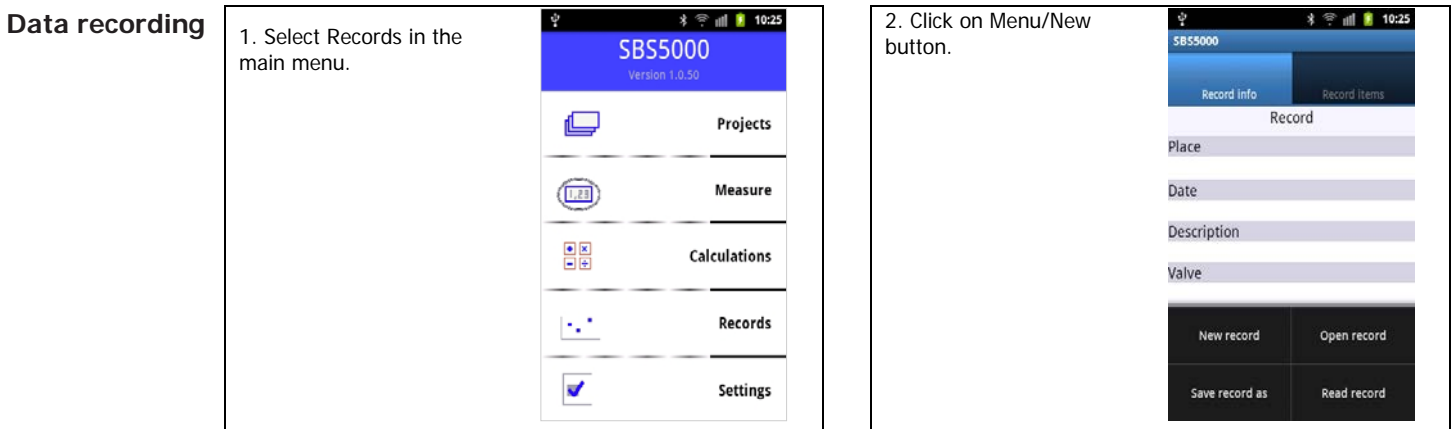

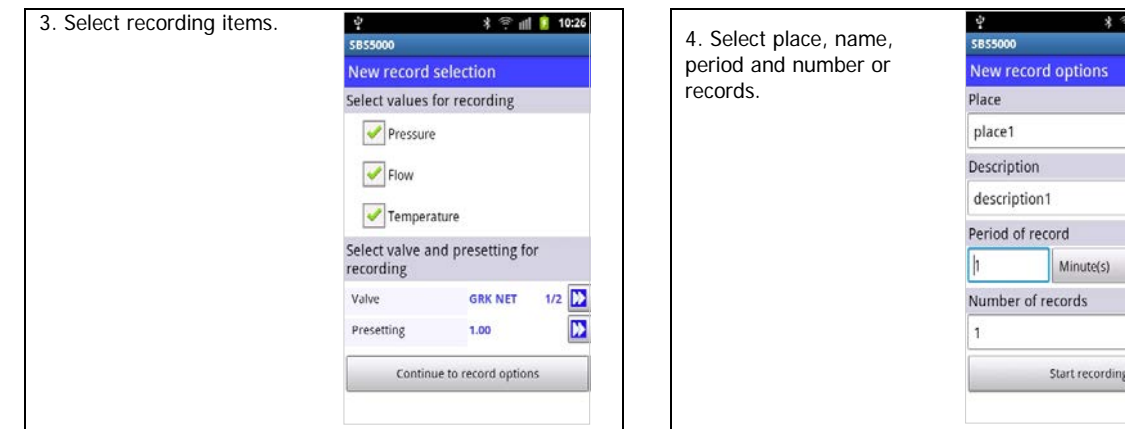

<sup>7</sup> all **8** 10:26

 $\blacktriangledown$ 

<span id="page-22-1"></span><span id="page-22-0"></span>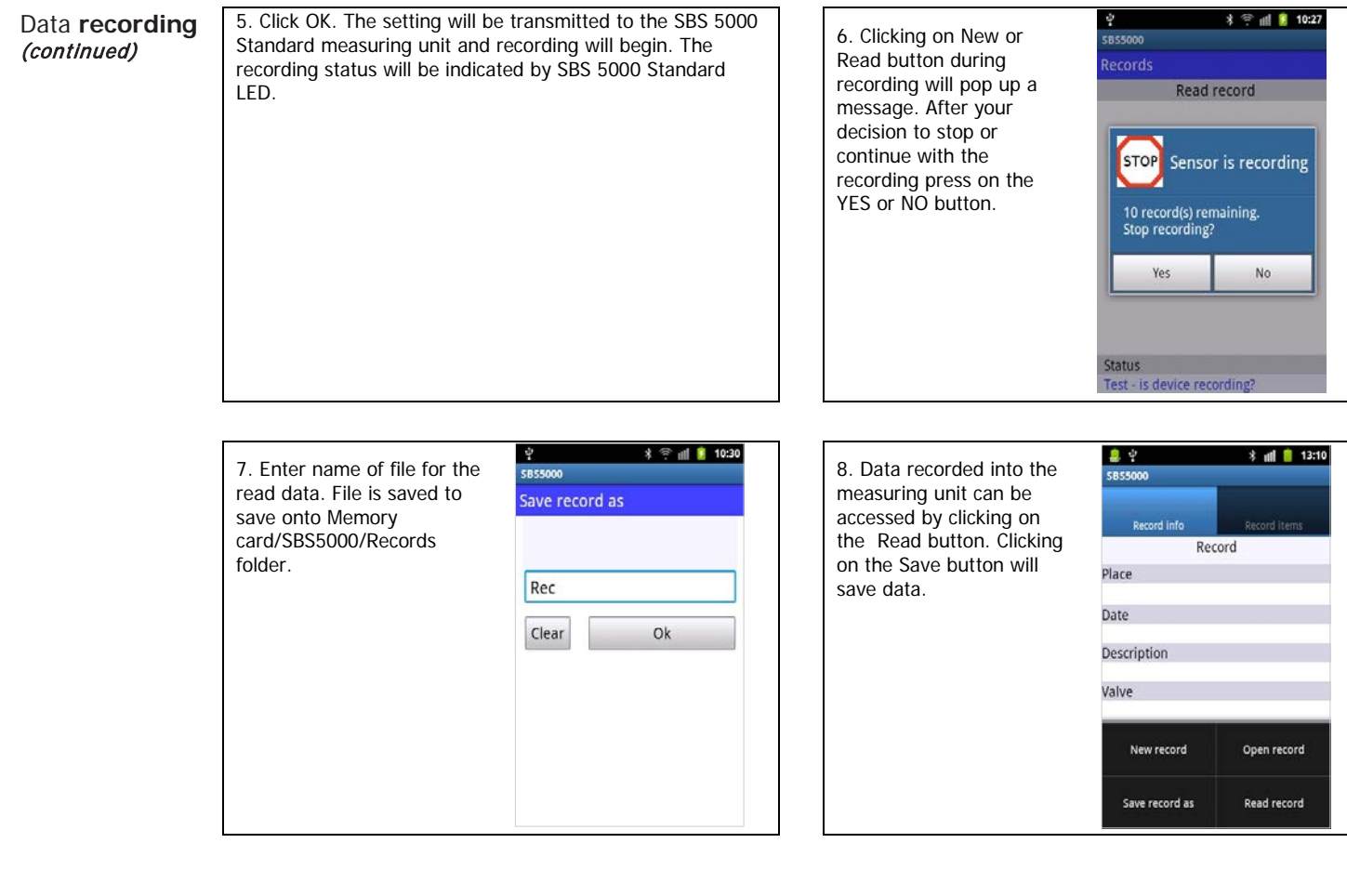

<span id="page-23-2"></span><span id="page-23-1"></span><span id="page-23-0"></span>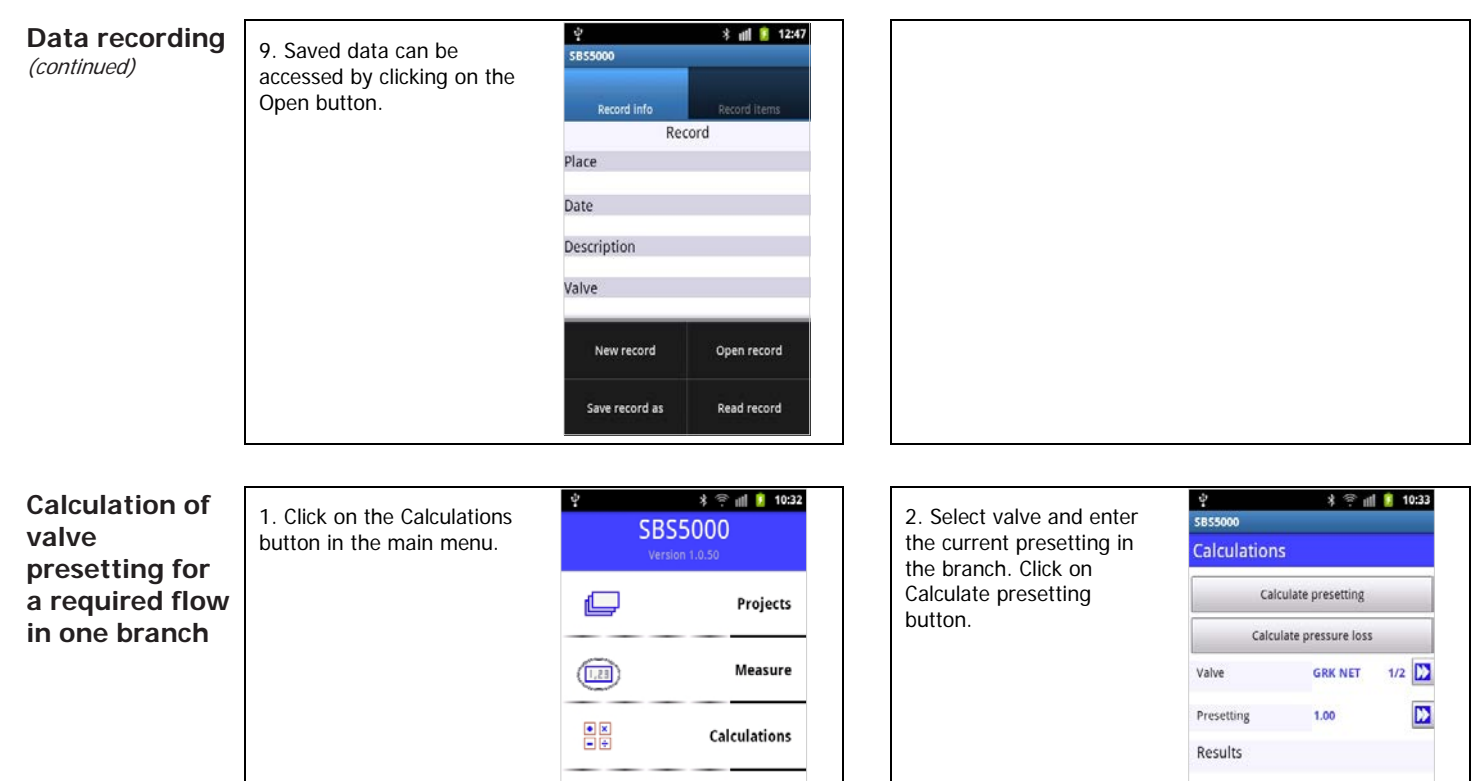

Records

Settings

 $\gamma^{\star}$ 

 $\overrightarrow{\mathbf{v}}$ 

Presetting is out of range

24

<span id="page-24-0"></span>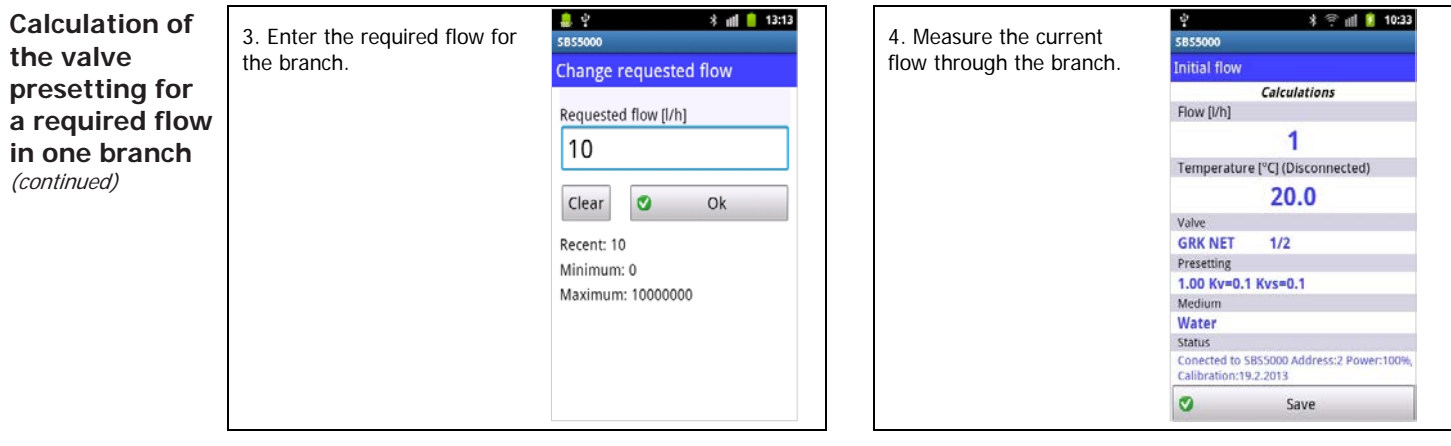

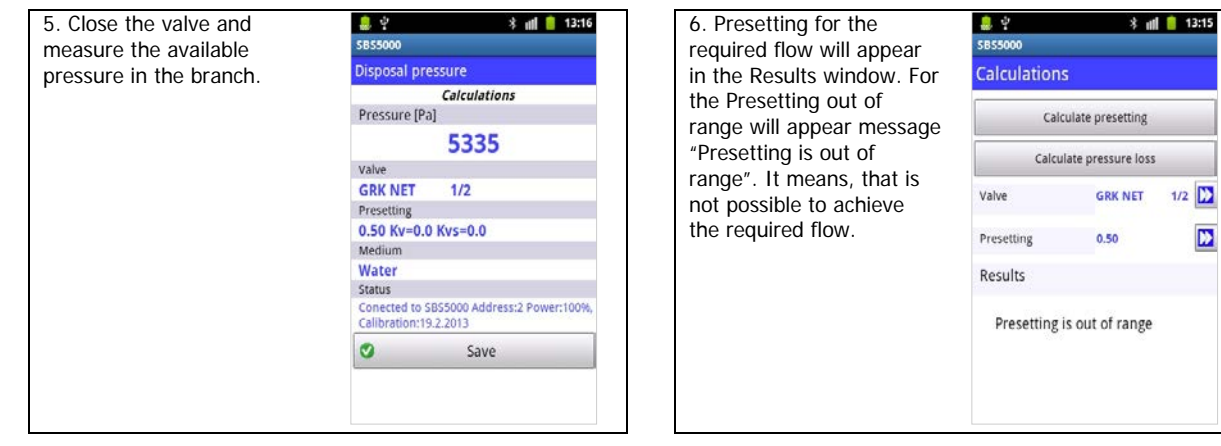

<span id="page-25-0"></span>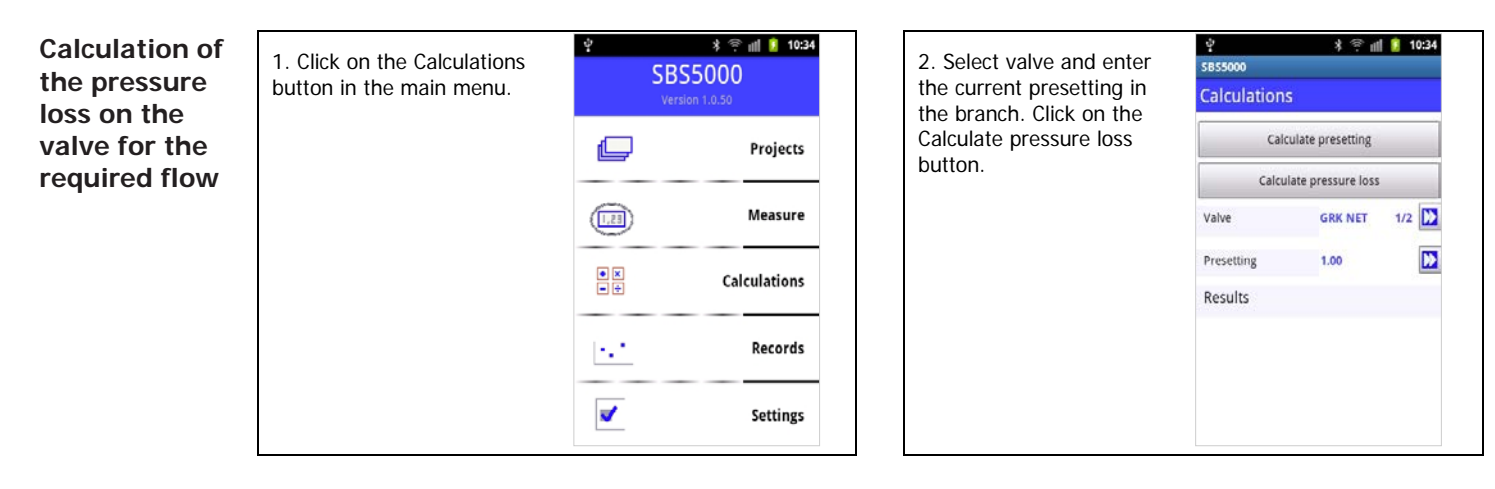

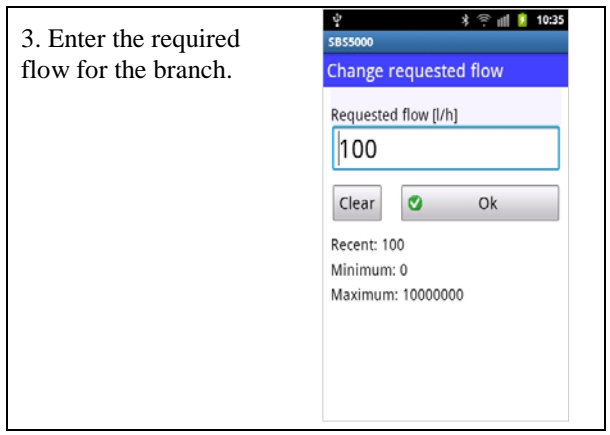

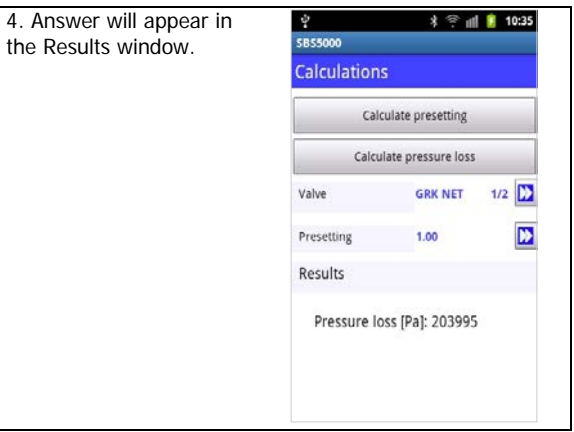

<span id="page-26-0"></span>**Working with the projects**

SBS 5000 Standard includes a built-in module for project balancing calculations comprised of one horizontal and a maximum of 100 vertical branches. The calculation assumes that the pressure input of the project is constant and

that the project is devoid of negative feedback of the hydraulic elements (for instance differential pressure regulators within branches or thermostatic valves).

#### **Basic Project Schematic**

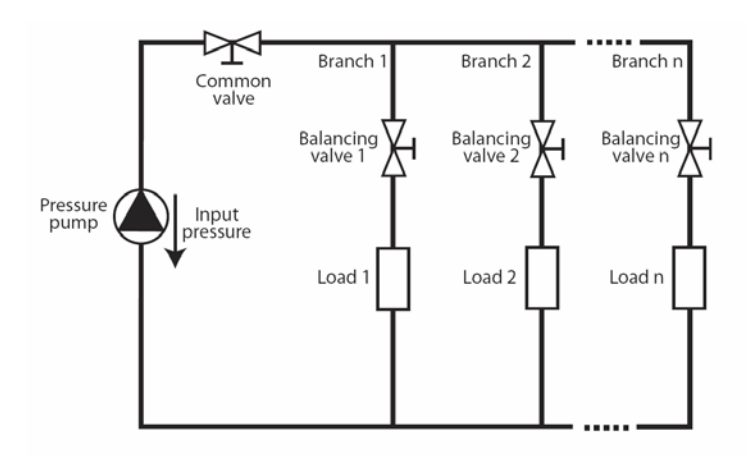

<span id="page-27-0"></span>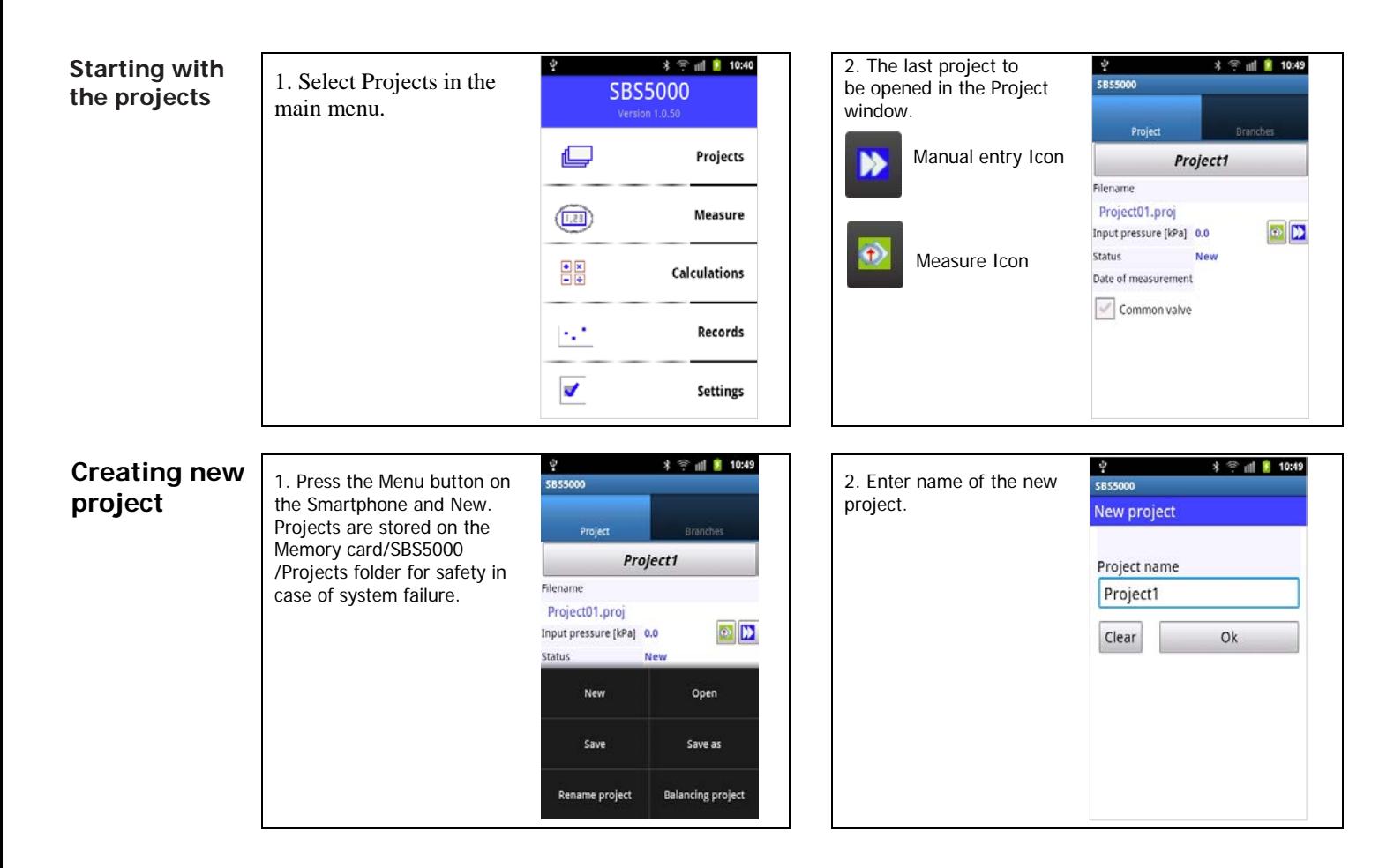

<span id="page-28-0"></span>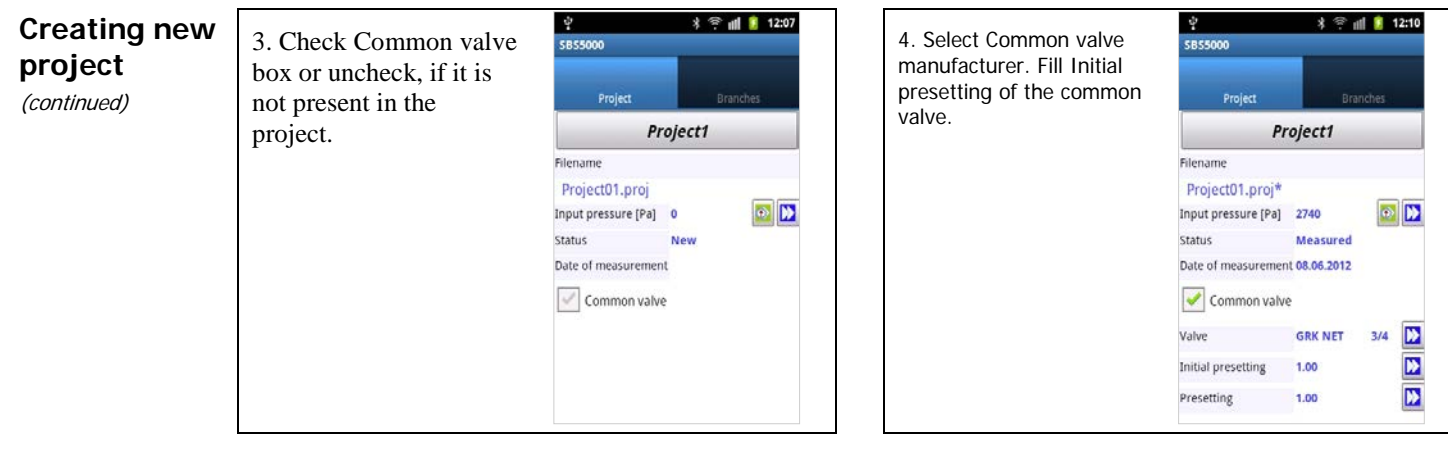

5. You can measure Input pressure using the Measure icon in its line. The calculated Common valve presetting can be viewed in the Presetting Window at the end of project balancing.

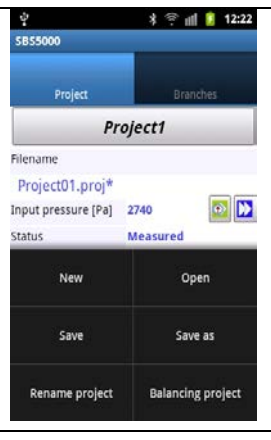

6. Select the Branch tab. Click on Menu/Add branch button.

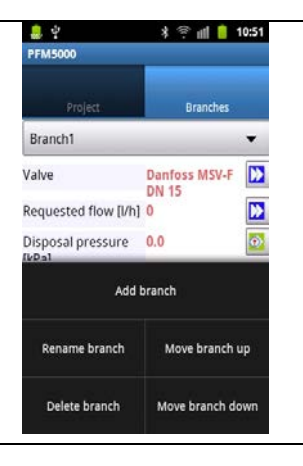

### <span id="page-29-0"></span>**Creating new project**

(continued)

7. Fill in the Branch name, Valve, Requested flow and the Initial presetting. The other fields will be filled automatically during branch measuring or after the balancing calculation.

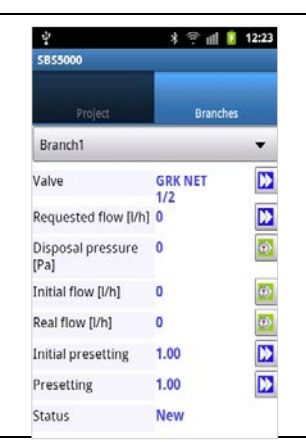

8. Similarly to the Input Initial flow add the Disposal pressure.

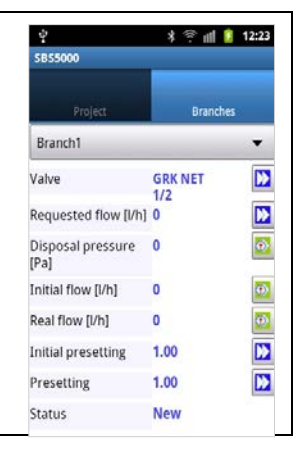

9. Add the rest of the branches included in the project following the above instructions. Note that the order of branches in the project must correspond to the distance of each branch from the input pressure source.

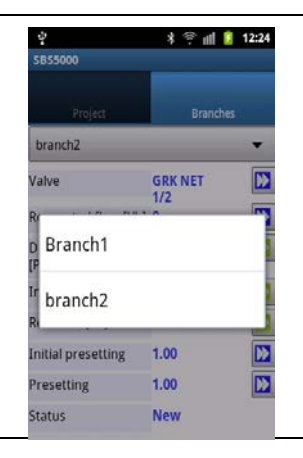

10. The correct order of branches in the project can be set by moving selected branch up or down in the project structure.

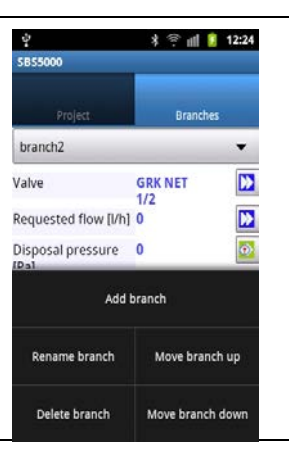

<span id="page-30-0"></span>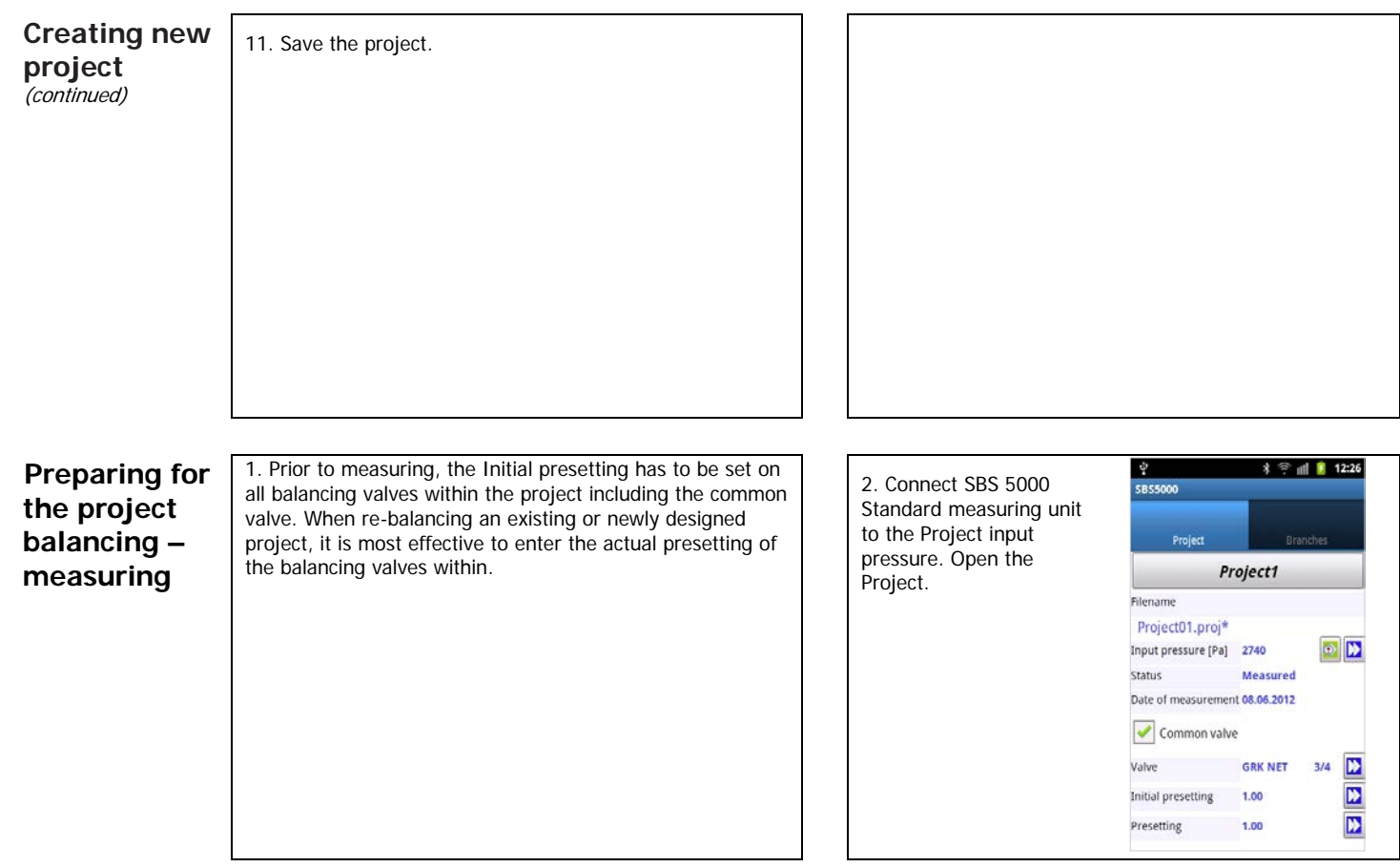

## <span id="page-31-0"></span>**Preparing for the project balancing measuring**

(continued)

3. Measuring of the project input pressure.

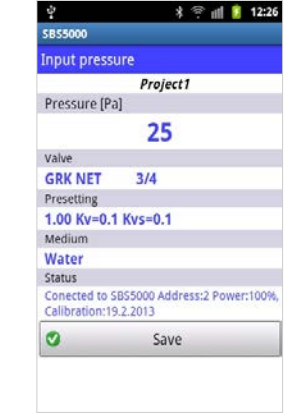

4. Connect SBS 5000 Standard measuring unit to the balancing valve at any branch and select the appropriate branch in the Branch tab. It is necessary to measure both the Flow through the valve with Initial presetting of the balancing valve and the Disposal pressure in the branch with the balancing valve being closed. The value measured will be automatically filled in the corresponding field.

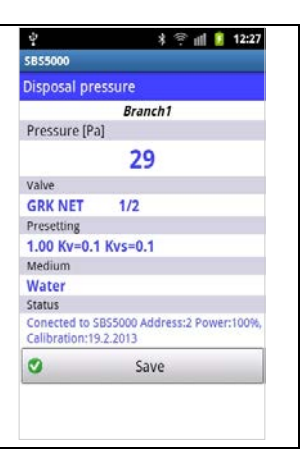

5. Measuring of disposal pressure. Close the balancing valve in the branch prior to measuring the available pressure in the branch. The value measured will again be saved along with branch data.

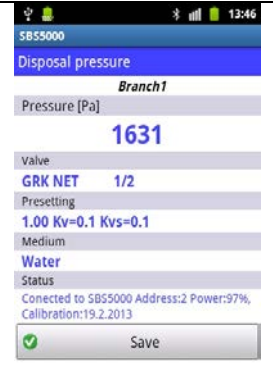

6. Measuring of Initial flow in branch. SBS 5000 Standard will automatically choose the correct valve and presetting according to the branch selected. The Initial flow measured will be saved along with the rest of the branch data.

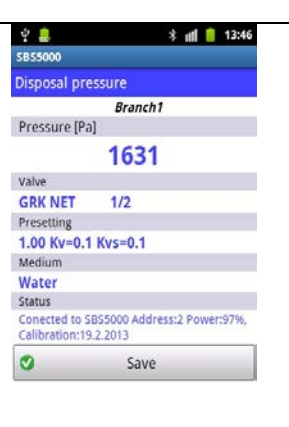

<span id="page-32-0"></span>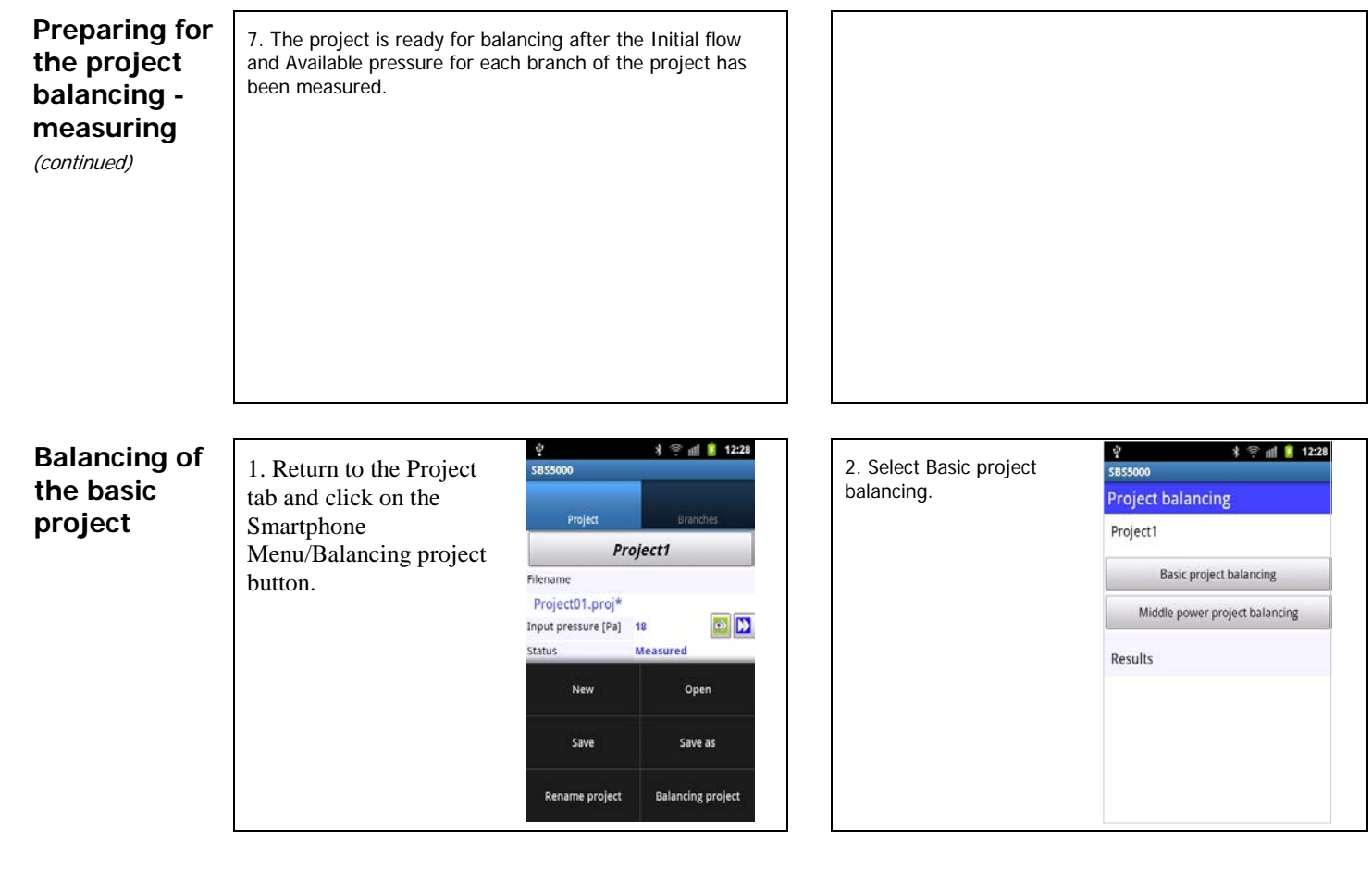

### <span id="page-33-0"></span>**Balancing of the basic project**

(continued)

3. In order to minimize the power losses in the project, SBS 5000 Standard starts balancing with a 3kPa pressure drop on the balancing valve in the last branch. Next, the nonbalanced branches are optimized. If for any branch a higher pressure drop is required on the balancing valve, the computing will be restarted with an increased pressure drop in the last branch. The balancing stops when the minimum number of branches is not balanced.

4. The result of balancing appears in the Results field in the Start Balancing window.

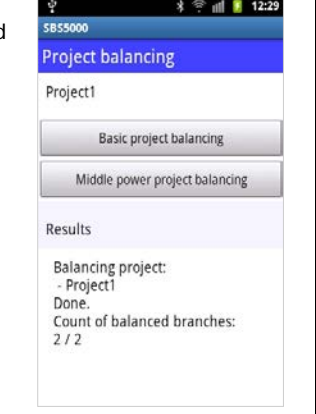

**Project with the Central Pressure Input**

We often come across systems with a central pressure input with a distribution of the medium to either side of the input. It is possible to balance such project by virtually dividing it into two separate projects with

unidirectional branch distribution. The two projects are measured and balanced individually and subsequently drawn together using the Bind Projects command as follows.

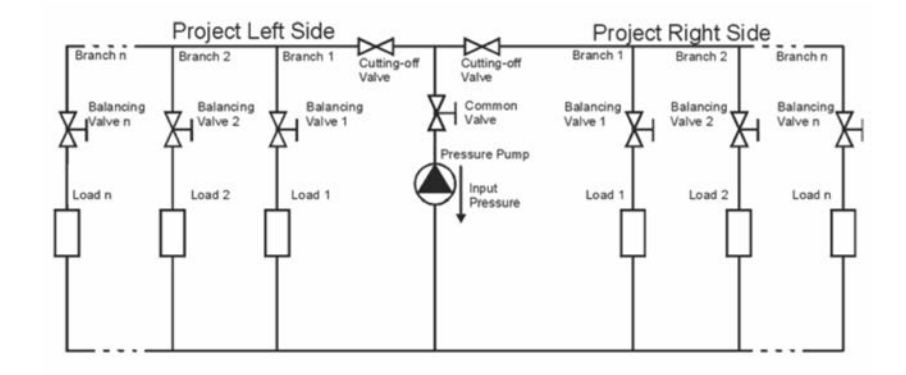

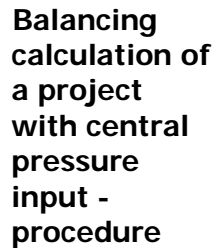

1. Create two projects - Left Side and Right Side as described above.

2. Close the Right Side project by a stop valve.

3. Measure the Left Side project.

4. Close the Left Side project by a stop valve.

5. Open and measure the Right Side project.

6. Return to the Project tab and open one side of the middle powered project – for instance Project2 L. Click on the **Smartphone** Menu/Balancing project button.

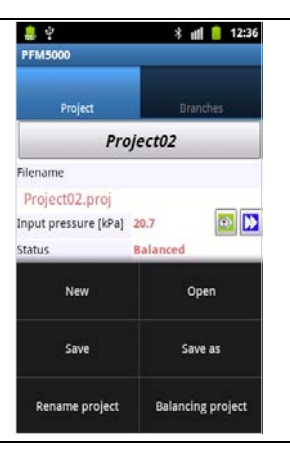

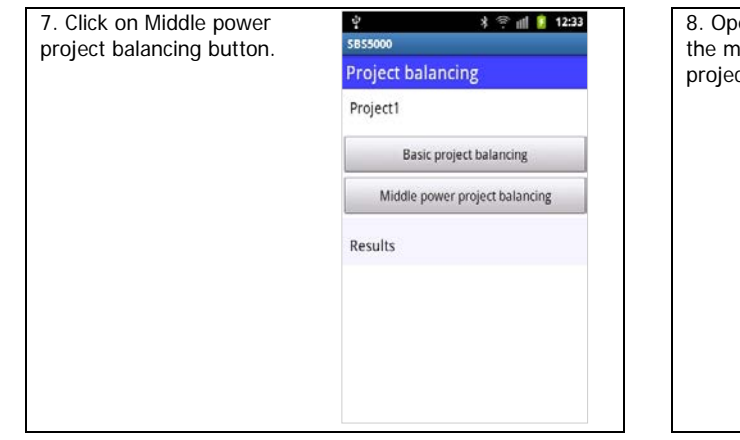

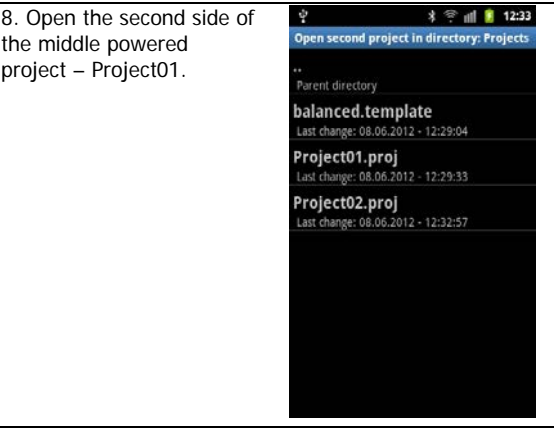

<span id="page-36-0"></span>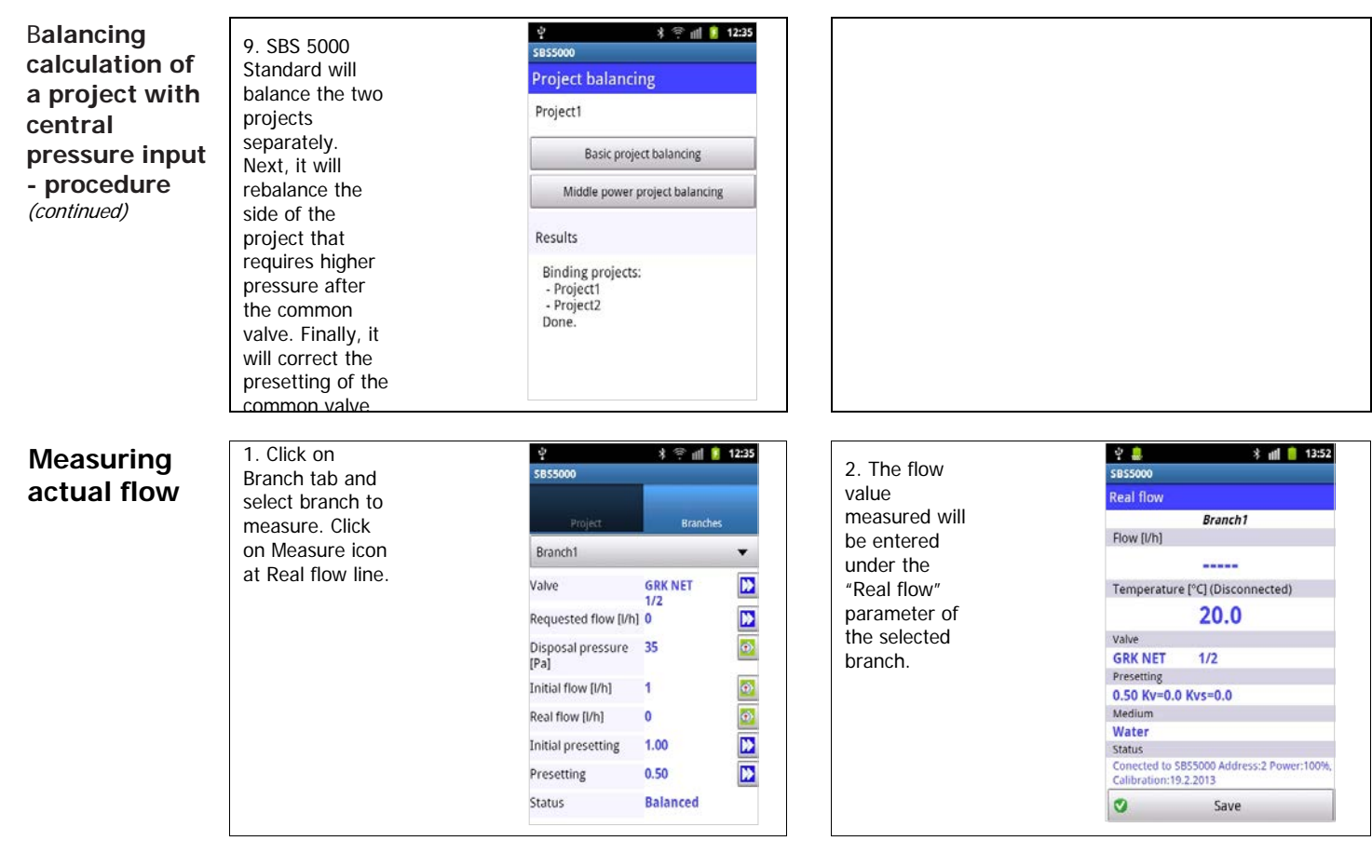

<span id="page-37-0"></span>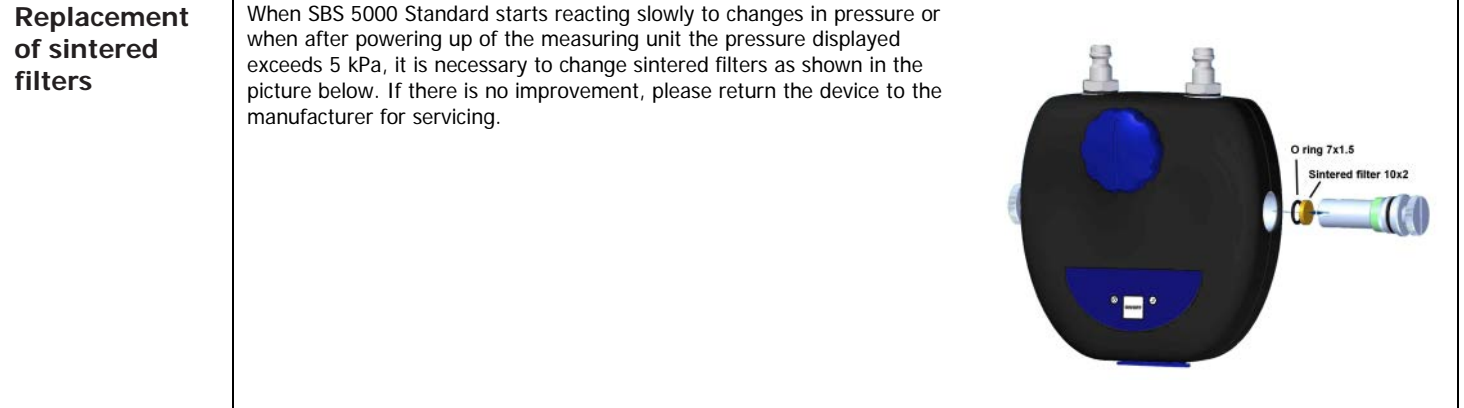

<span id="page-38-0"></span>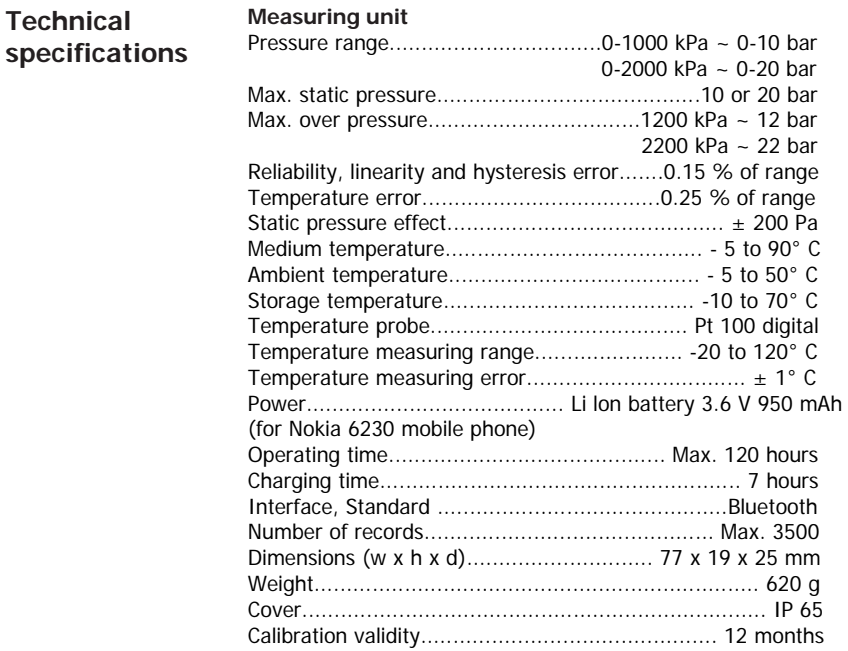

#### **Computing unit**

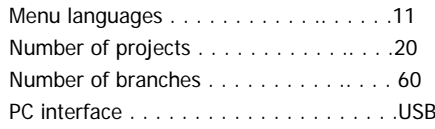

Recommended computing unit: Smartphone with display resolution 320x480 and above for instance:

Samsung Galaxy Ace Samsung Galaxy Ace Plus Samsung Galaxy Xcover S5690 LG Optimus Black P970

Supported OS Android 2.1 and above